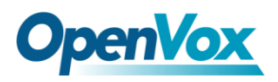

# **IAG804/IAG808 User Manual**

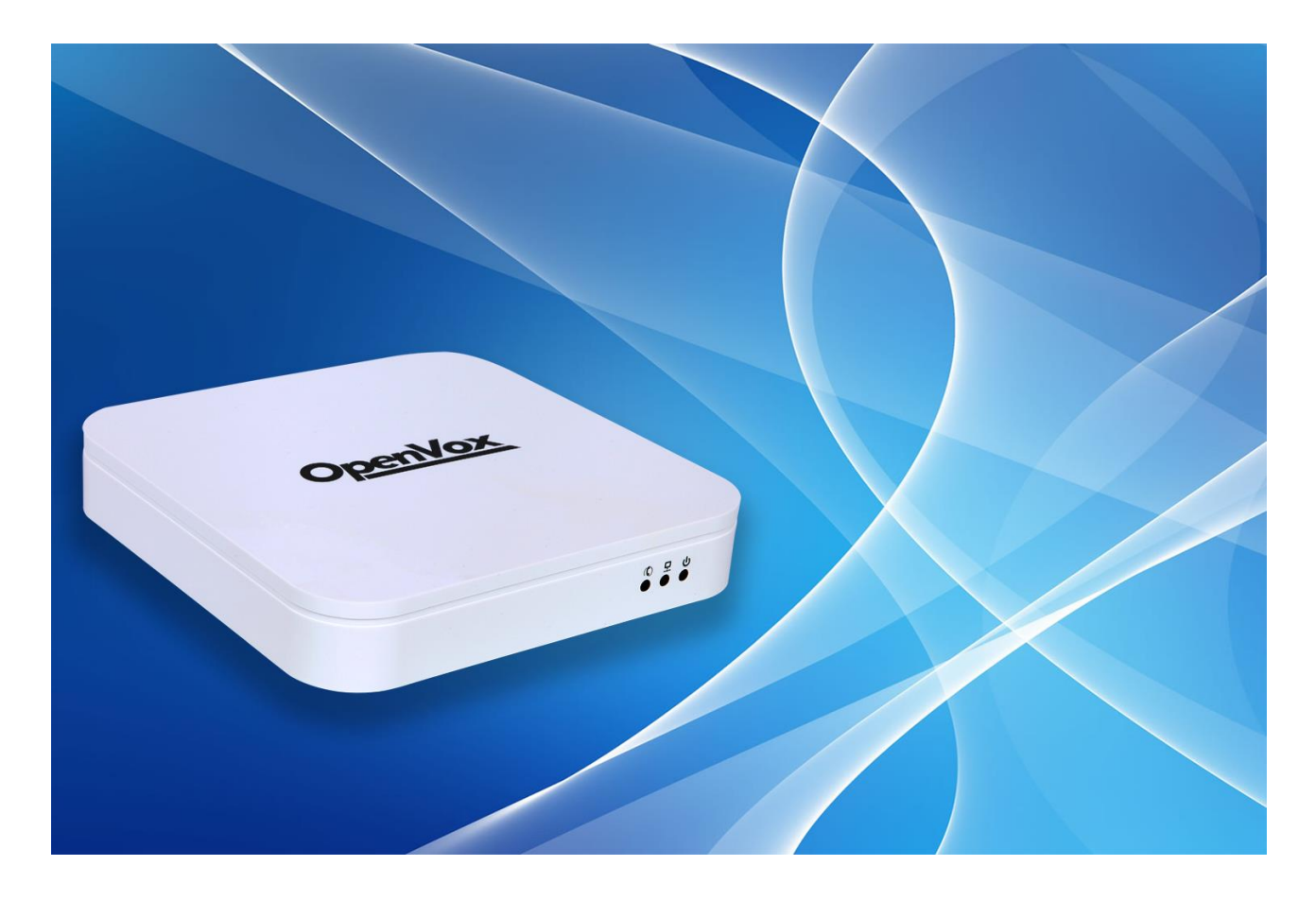

**Address**: 10/F, Building 6-A, Baoneng Science and Technology Industrial Park, Longhua New District, Shenzhen, Guangdong,China 518109 **Tel**: +86-755-82535461, 82535095, 82535362 **Fax**: +86-755-83823074 **Business Contact:** sales@openvox.cn **Technical Support**: [support@openvox.com.cn](mailto:support@openvox.com.cn) **Business Hours**: 09:00-18:00(GMT+8) from Monday to Friday **URL**: www. openvox.cn

OpenVox Communication Co.Ltd www.openvox.cn

1

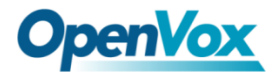

**Version1.0 (2016-03-03)**

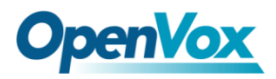

### **Copyright**

Copyright© 2013 OpenVox Inc. All rights reserved. No part of this document may be reproduced without prior written permission.

### **Confidentiality**

Information contained herein is of a highly sensitive nature and is confidential and proprietary to OpenVox Inc. No part may be distributed, reproduced or disclosed orally or in written form to any party other than the direct recipients without the express written consent of OpenVox Inc.

### **Disclaimer**

OpenVox Inc. reserves the right to modify the design, characteristics, and products at any time without notification or obligation and shall not be held liable for any error or damage of any kind resulting from the use of this document.

OpenVox has made every effort to ensure that the information contained in this document is accurate and complete; however, the contents of this document are subject to revision without notice. Please contact OpenVox to ensure you have the latest version of this document.

### **Trademarks**

All other trademarks mentioned in this document are the property of their respective owners.

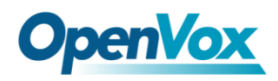

# **Table of Contents**

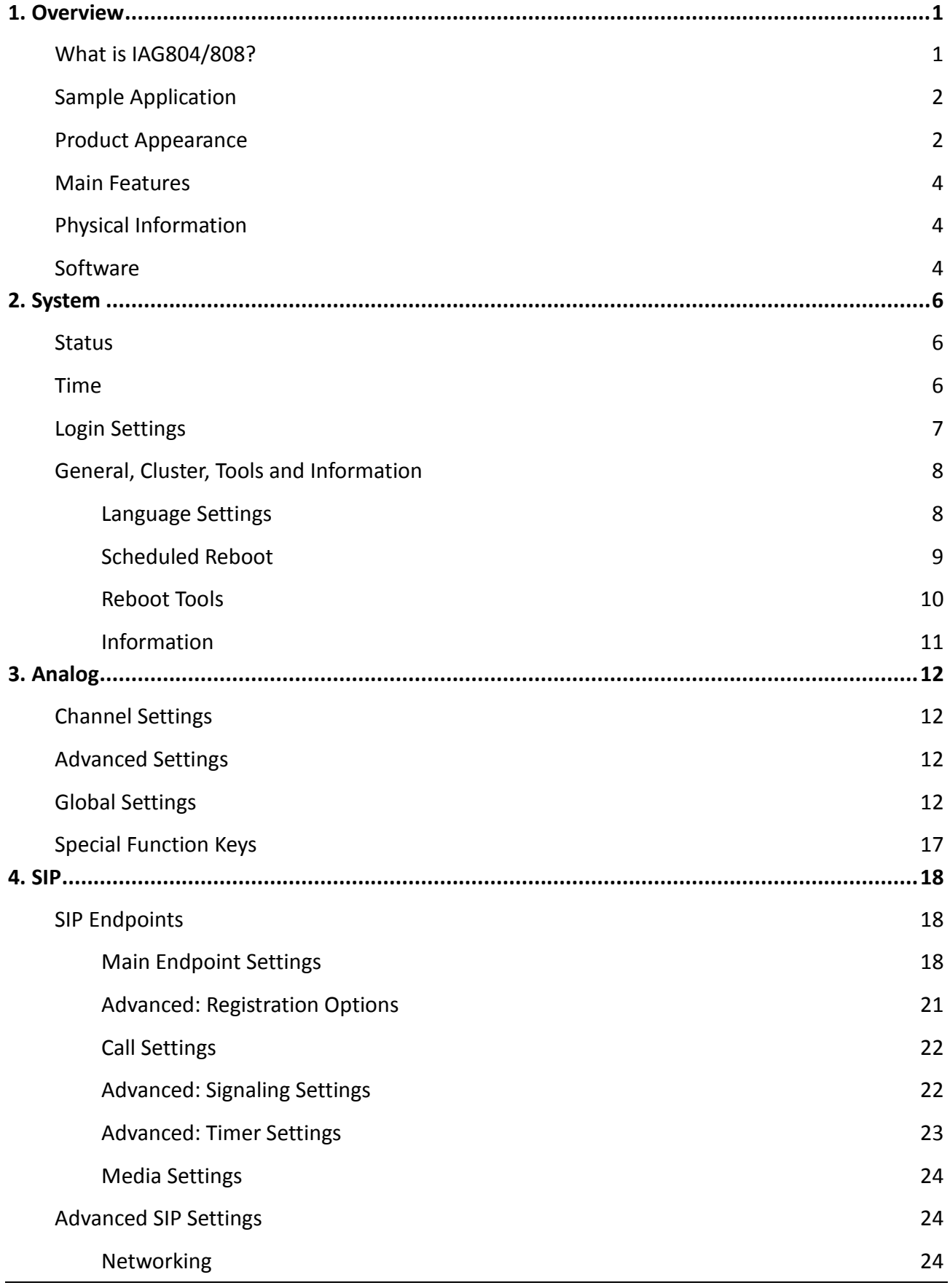

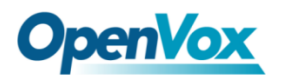

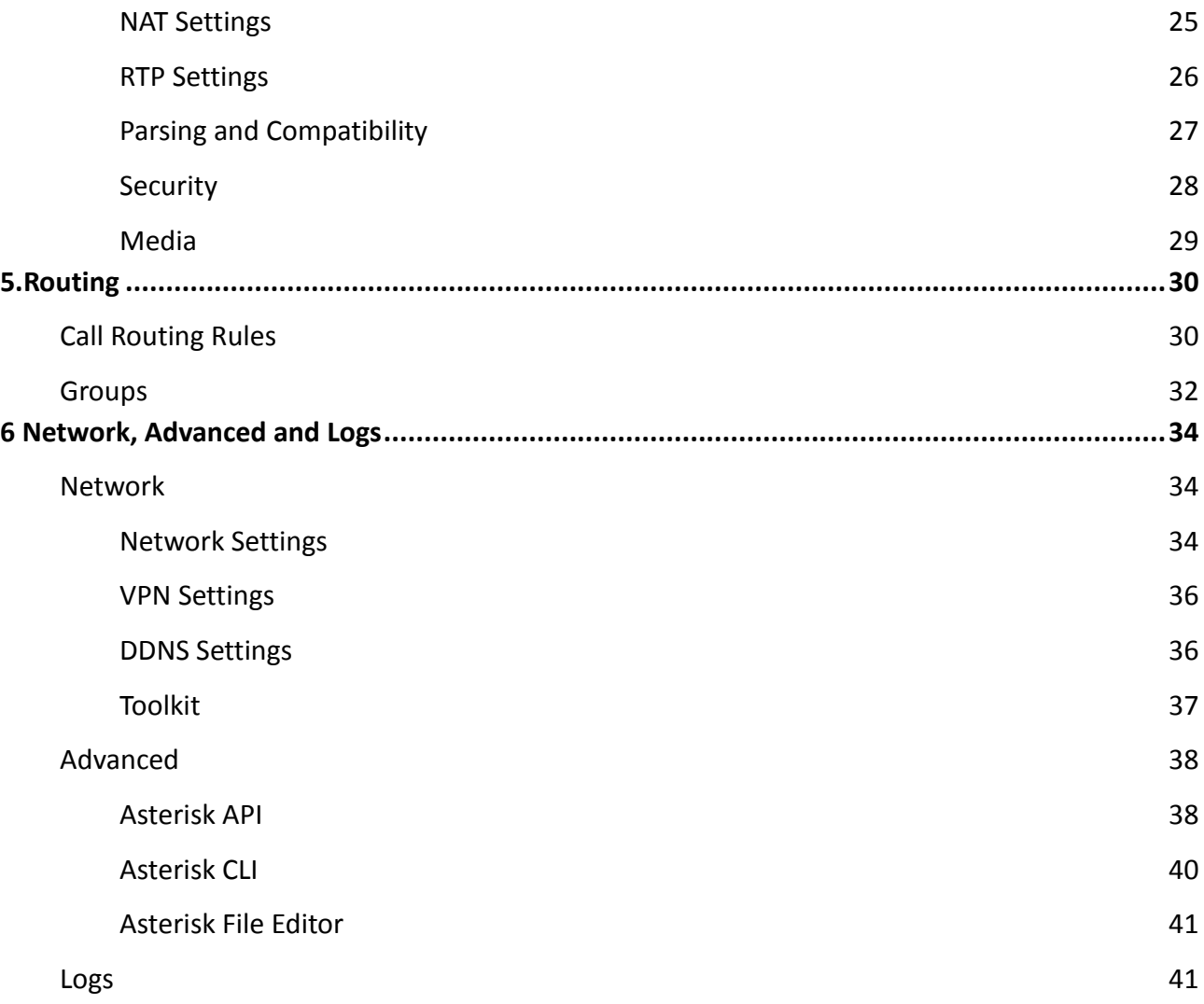

# <span id="page-5-0"></span>**1. Overview**

## <span id="page-5-1"></span>**What is iAG804/808?**

This document is to explain the quad-FXO module of analog gateway.

OpenVox Analog Gateway is an open source asterisk-based Analog VoIP Gateway solution for SMBs and SOHOs. With friendly GUI and unique modular design, users may easily setup their customized Gateway. Also secondary development can be completed through AMI (Asterisk Management Interface).

There are four models with Analog Gateway, the 4FXS, 8FXS, 4FXO and 8FXO, and there are 4/8 ports in iAG804/808. The Modular Design Analog Gateways are developed for interconnecting the PSTN networks with a wide selection of codecs and signaling protocol, including G.711A, G.711U, G.729, G.722, G.723, iLBC to quickly reduce communication expenses and maximize cost-savings.

The Analog gateway use standard SIP protocol and compatible with Leading IMS/NGN platform, IPPBX and SIP servers, support most of the VoIP operating platforms such as Asterisk, Elastix, 3CX, FreeSWITCH ,Broadsoft etc.

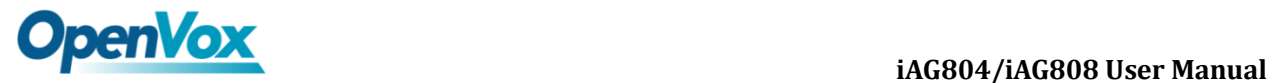

## <span id="page-6-0"></span>**Sample Application**

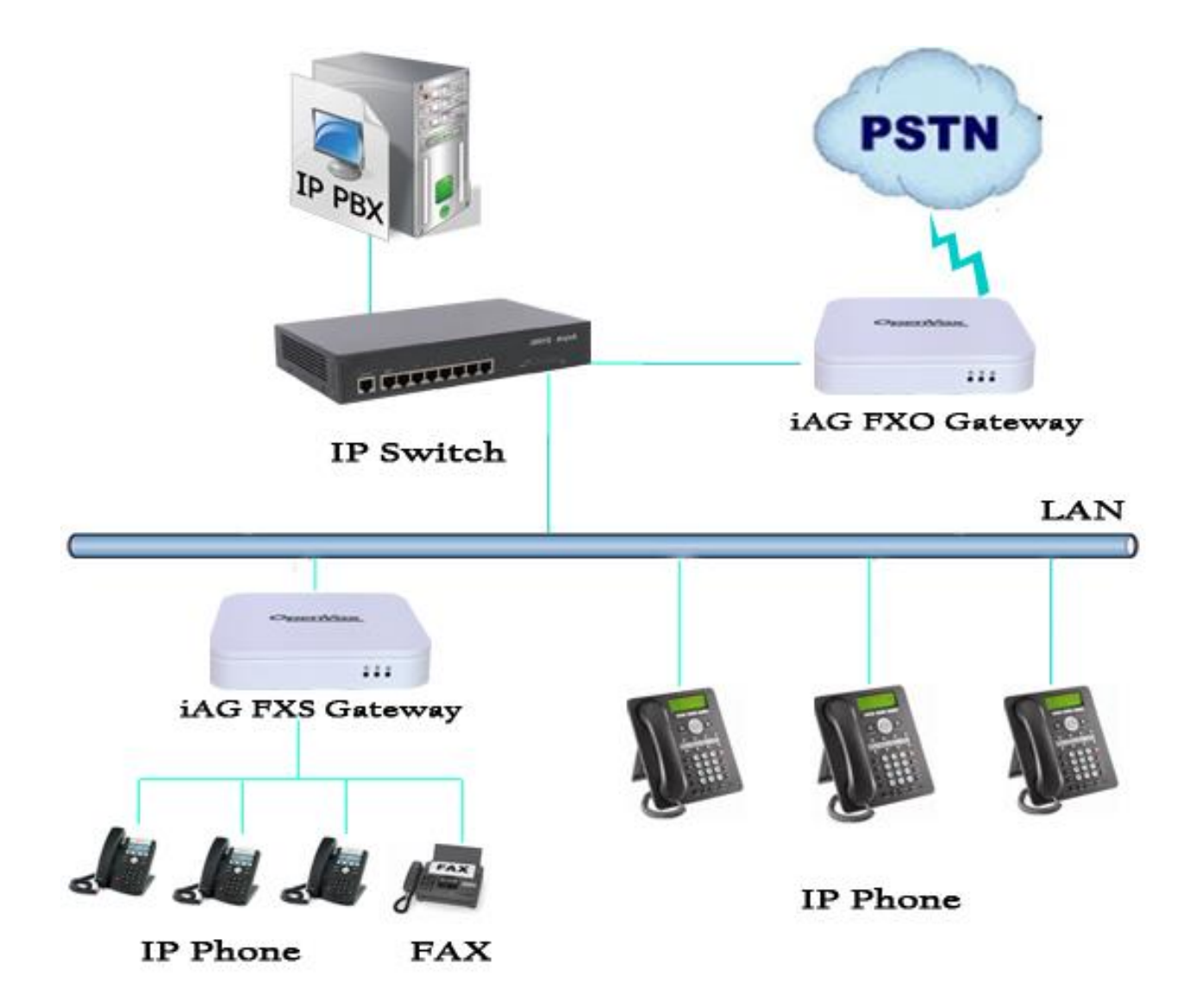

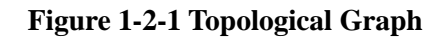

## <span id="page-6-1"></span>**Product Appearance**

The picture below is appearance of Analog Series Gateway.

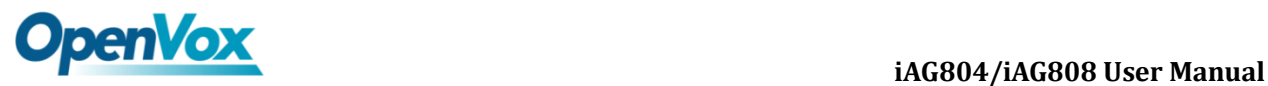

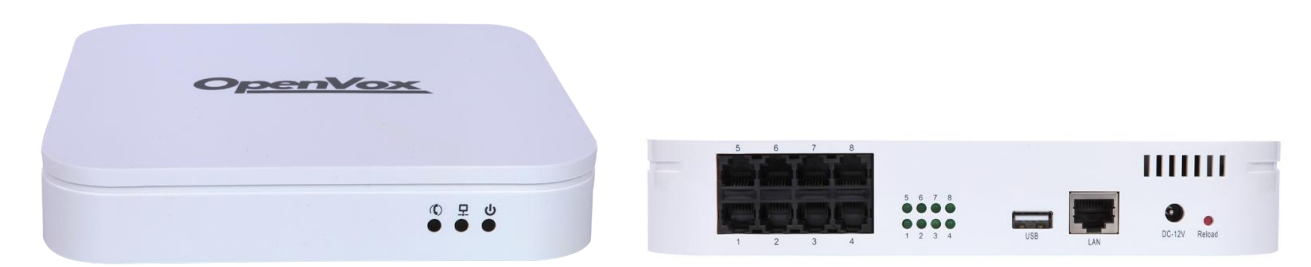

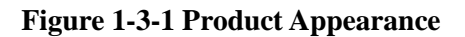

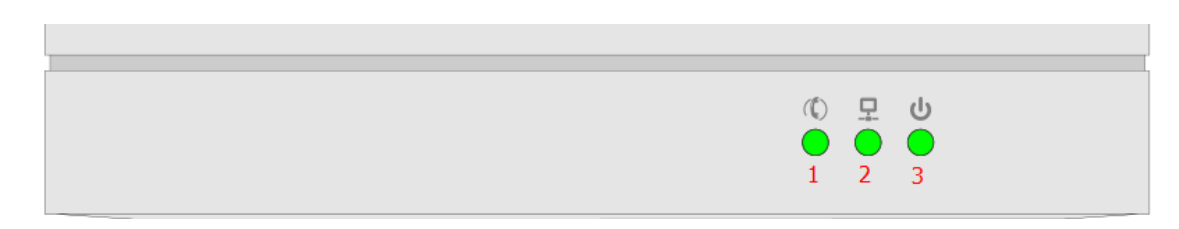

**Figure 1-3-2 Front Panel**

- 1 : System LED
- 2 : Network interface LED
- 3 : Power Indicator

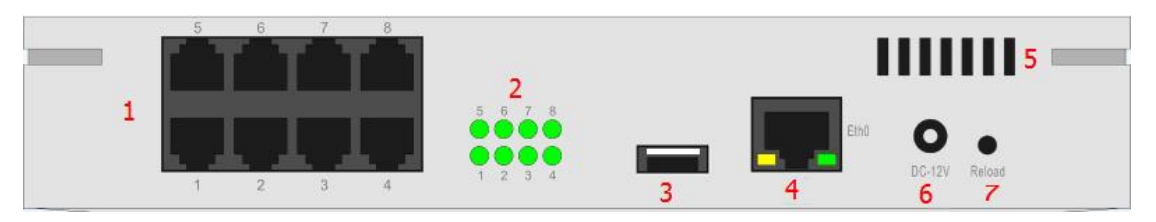

**Figure 1-3-4 Back Panel**

- 1 : Analog Telephone Interface (8)
- 2 : Channel indicator (8)
- 3 : USB Interface(1)
- 4 : Ethernet ports (1)
- 5 : Fan vent
- 6 : Power socket
- 7 : Reload button

### <span id="page-8-0"></span>**Main Features**

- $\triangleright$  Modular design
- ▶ Based on Asterisk<sup>®</sup>
- ▶ Editable Asterisk® configuration file
- $\triangleright$  Support T.38 fax relay and T.30 fax transparent, can continually fax multiple page
- $\triangleright$  Echo cancellation and Static jitter buffer
- $\triangleright$  Wide selection of codecs and signaling protocol
- $\triangleright$  DTMF relay
- $\triangleright$  Ring cadence and frequency setting
- $\triangleright$  MWI(Message waiting indicator)
- > DHCP, DNS/DDNS, NAT Network
- $\triangleright$  VAG and CNG
- $\triangleright$  All hot-swap
- $\triangleright$  Stable performance, flexible dialing, friendly GUI
- <span id="page-8-1"></span> $\triangleright$  Two-year time warranty

## **Physical Information**

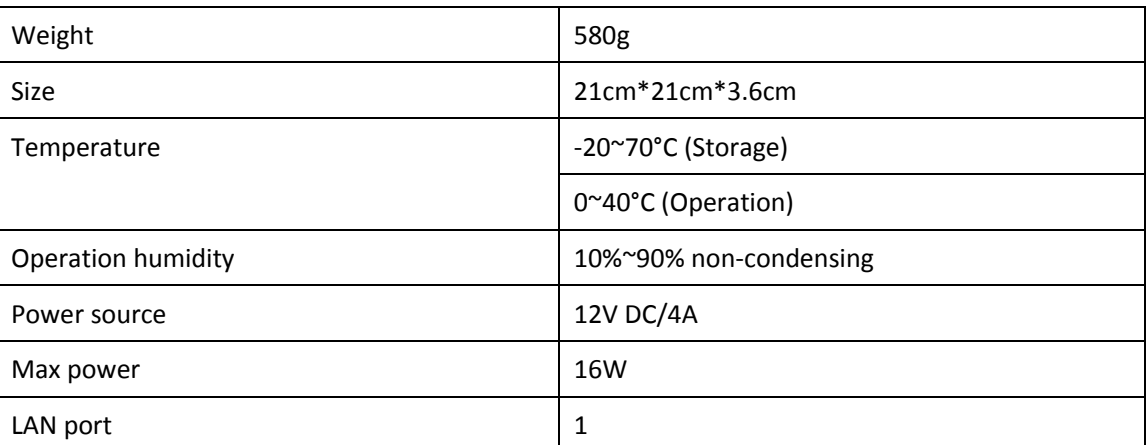

### **Table 1-5-1 Description of Physical Information**

## <span id="page-8-2"></span>**Software**

**Default IP**: 172.16.99.1 **Username**: admin **Password**: admin

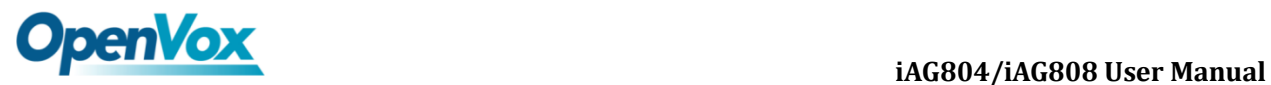

Please enter the default IP in your browser to scan and configure the module you want. Now we offer you two RJ45 Network ports to access to your gateway on the board, ETH1 and ETH2. You can choose either of them and they are the same.

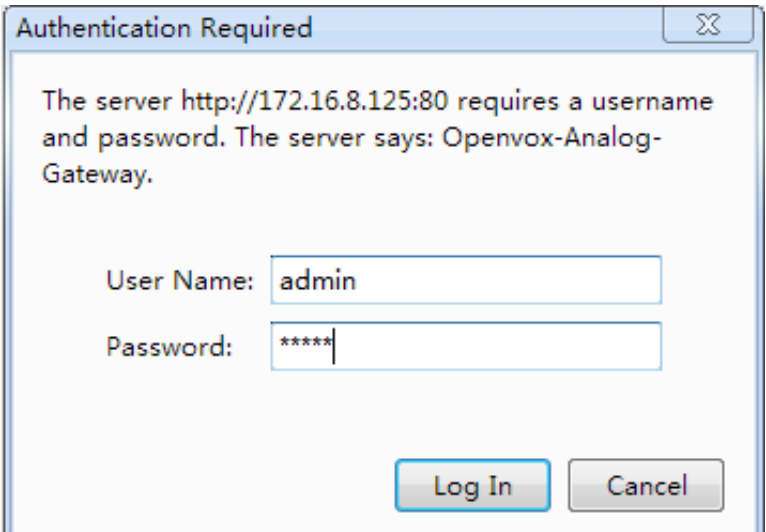

**Figure 1-6-1 LOGIN Interface**

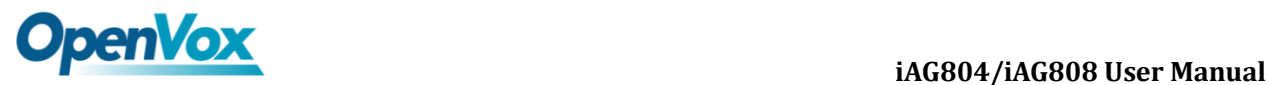

# <span id="page-10-0"></span>**2. System**

## <span id="page-10-1"></span>**Status**

On the "Status" page, you will see Port/SIP/Network information and status.

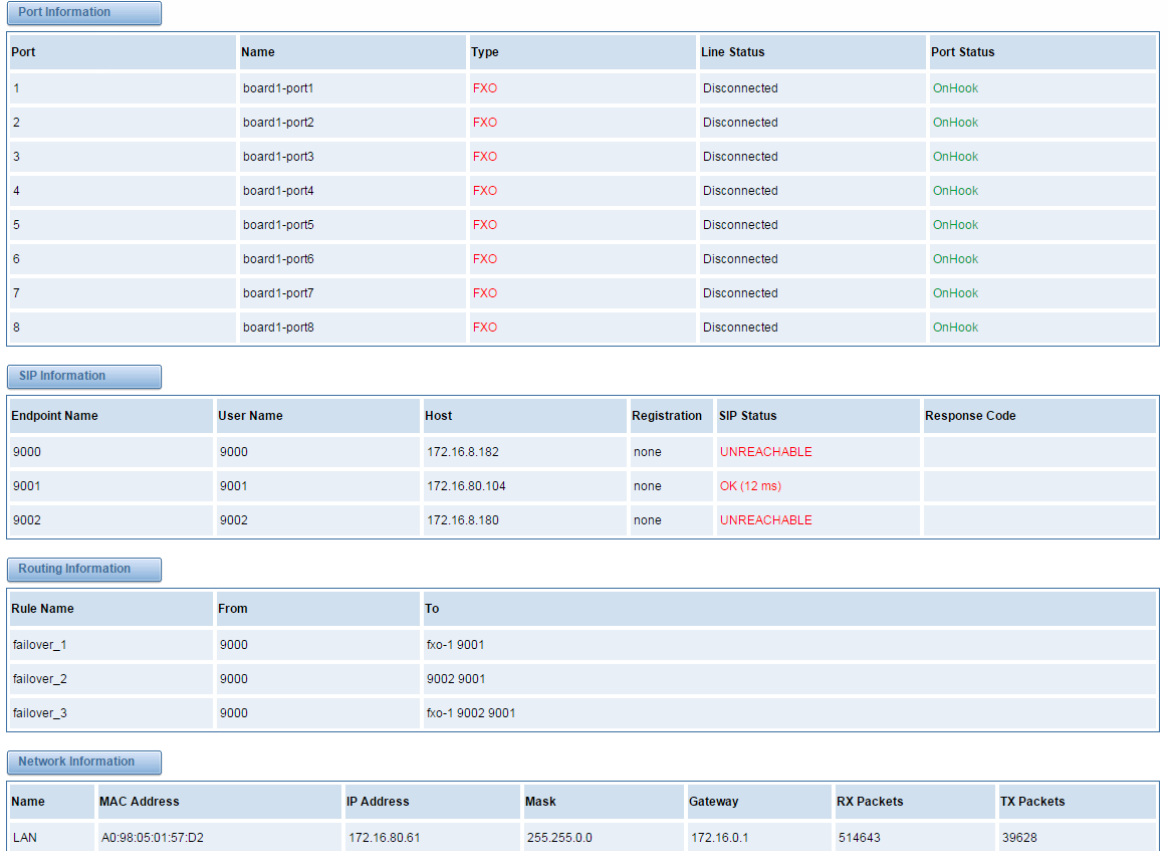

### **Figure 2-1-1 System Status**

## <span id="page-10-2"></span>**Time**

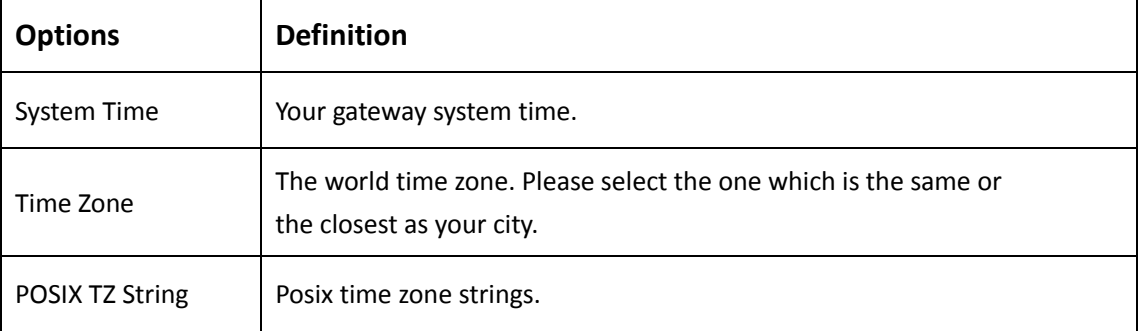

### **Table 2-2-1 Description of Time Settings**

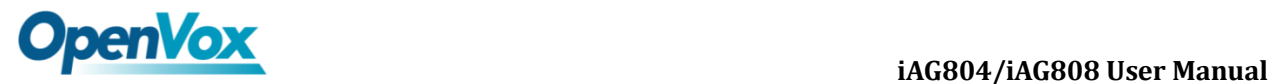

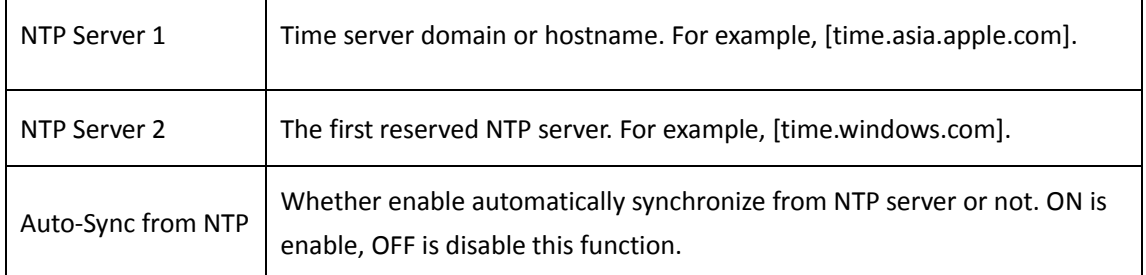

For example, you can configure like this:

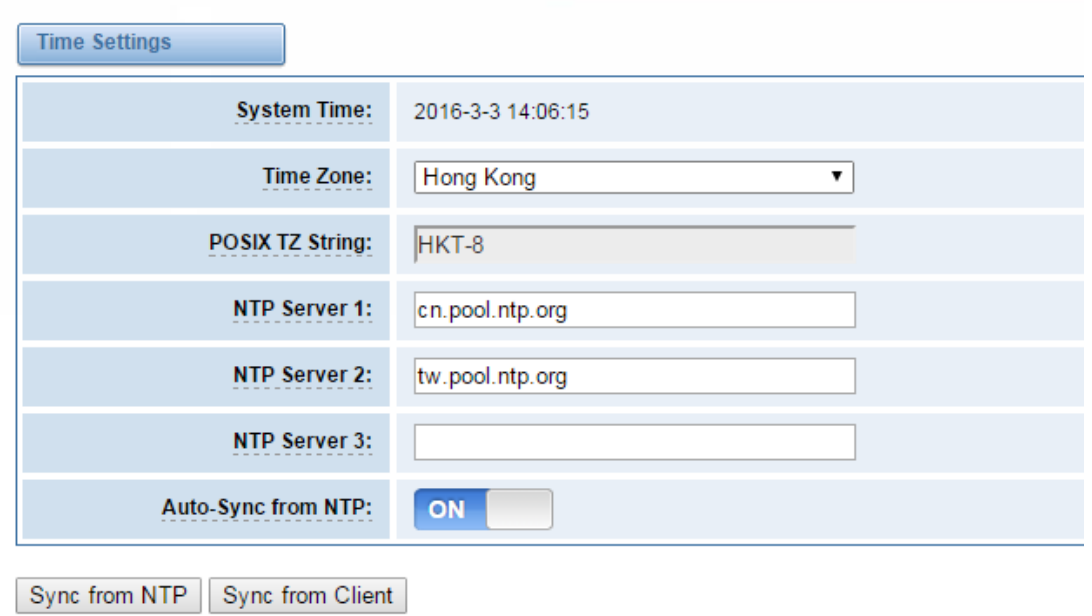

**Figure 2-2-1 Time Settings**

<span id="page-11-0"></span>You can set your gateway time Sync from NTP or Sync from Client by pressing different buttons.

## **Login Settings**

Your gateway doesn't have administration role. All you can do here is to reset what new username and password to manage your gateway. And it has all privileges to operate your gateway. You can modify both your "Web Login Settings" and "SSH Login Settings". If you have changed these settings, you don't need to log out, just rewriting your new user name and password will be OK.

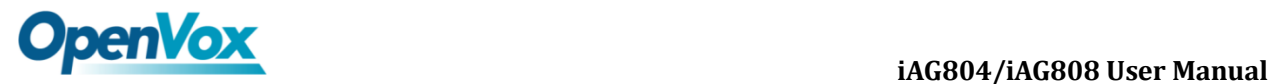

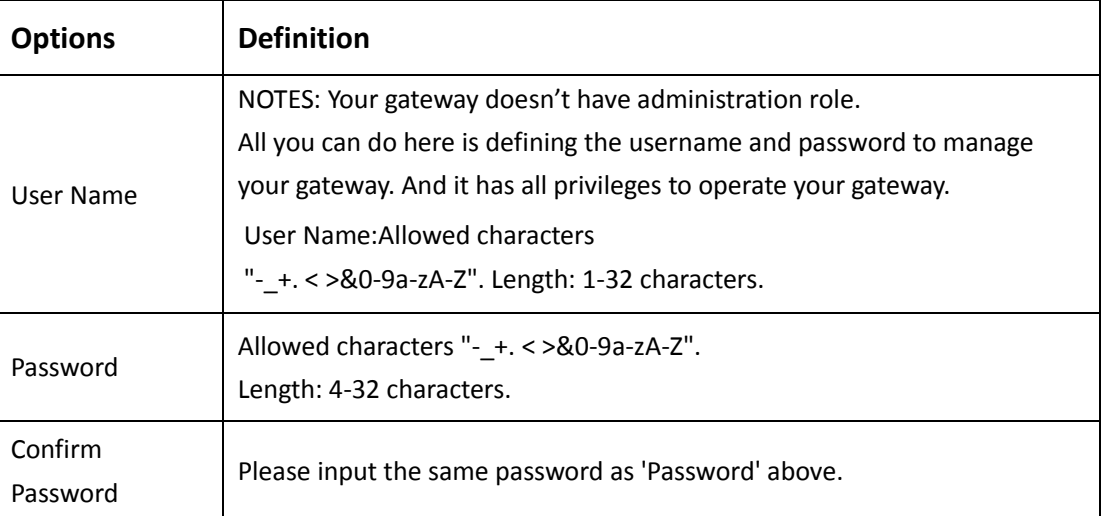

#### **Table 2-3-1 Description of Login Settings**

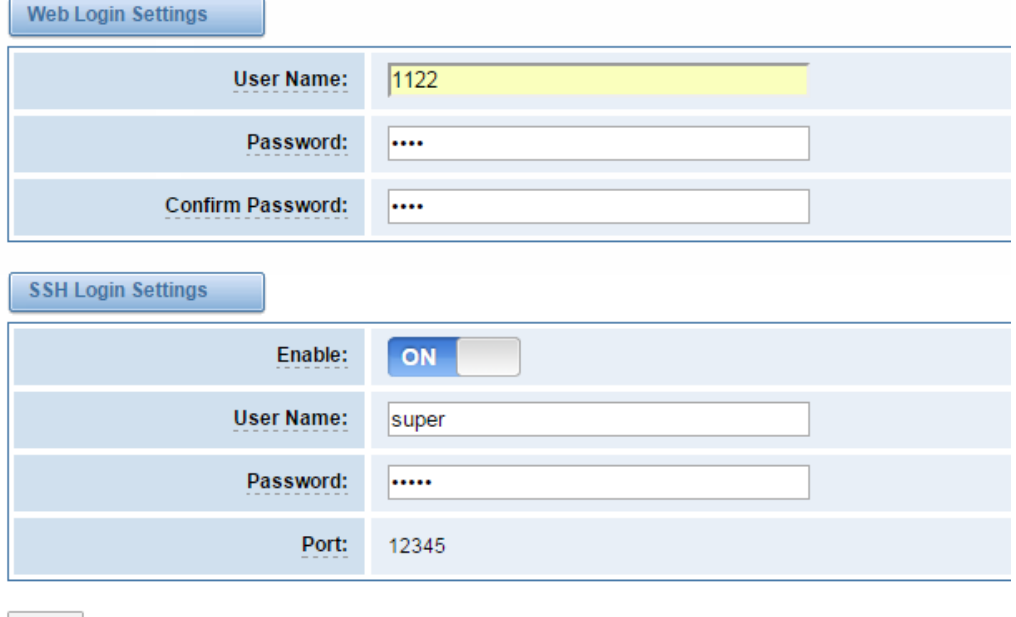

Save

**Figure 2-3-1 Login Settings**

<span id="page-12-0"></span>**Notice**: Whenever you do some changes, do not forget to save your configuration.

## **General, Cluster, Tools and Information**

### <span id="page-12-1"></span>Language Settings

You can choose different languages for your system. If you want to change language, you can switch "Advanced" on, then "Download" your current language package. After that, you can modify the package with the language you need. Then upload your modified packages, "Choose

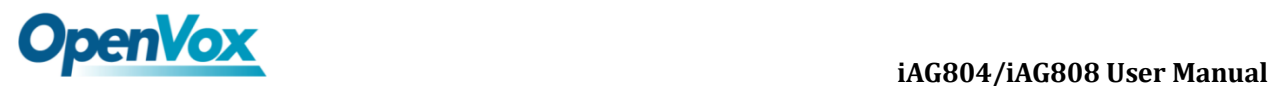

### File" and "Add", those will be ok.

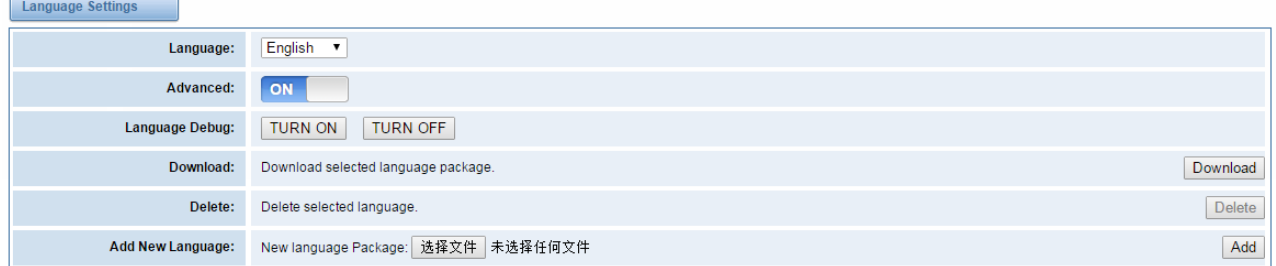

### **Figure 2-4-1 Language Settings**

### <span id="page-13-0"></span>Scheduled Reboot

If switch it on, you can manage your gateway to reboot automatically as you like. There are four reboot types for you to choose, "By Day, By Week, By Month and By Running Time".

| <b>Scheduled Reboot</b> |                                    |
|-------------------------|------------------------------------|
| Enable:                 | <b>ON</b>                          |
| <b>Reboot Type:</b>     | By Day<br>By Day                   |
| Time:                   | By Week<br>ute: 0<br>▼<br>By Month |
|                         | By Running Time                    |

**Figure 2-4-2 Reboot Types**

If use your system frequently, you can set this enable, it can helps system work more efficient.

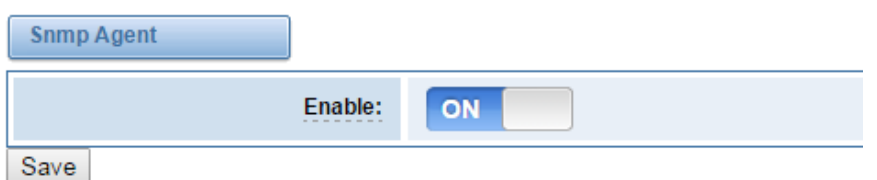

### **Figure 2-4-3 Snmp Agen[t](http://172.16.80.61/cgi-bin/php/system-cluster.php)**

[Cluster](http://172.16.80.61/cgi-bin/php/system-cluster.php)

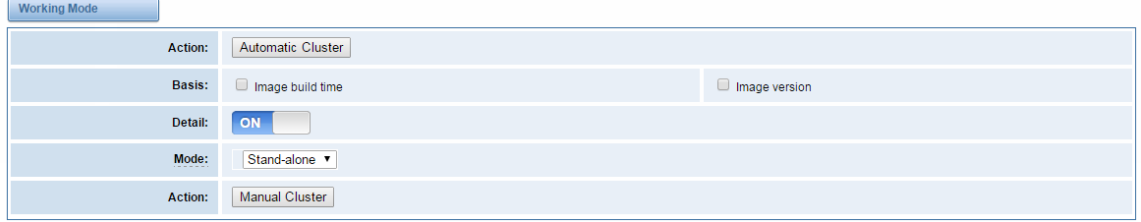

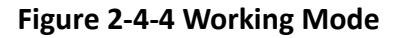

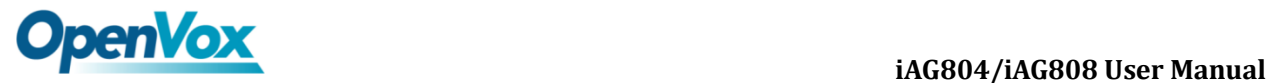

### <span id="page-14-0"></span>Reboot Tools

On the "Tools" pages, there are reboot, update, upload, backup and restore toolkits. You can choose system reboot and Asterisk reboot separately.

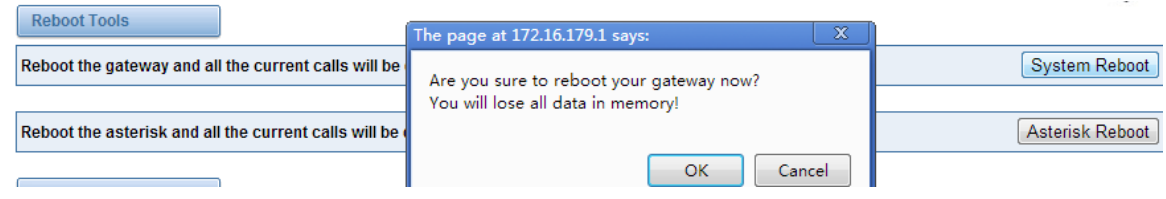

**Figure 2-4-5 Reboot Prompt**

If you press "Yes", your system will reboot and all current calls will be dropped. Asterisk Reboot is the same.

| <b>Options</b>  | <b>Definition</b>                                                                              |
|-----------------|------------------------------------------------------------------------------------------------|
| System Reboot   | This will turn off your gateway and then turn it back on. This will drop all<br>current calls. |
| Asterisk Reboot | This will restart Asterisk and drop all current calls.                                         |

**Table 2-4-1 Instruction of reboots**

We offer two kinds of update types for you, you can choose System Update or System Online Update. System Online Update is an easier way to update your system.

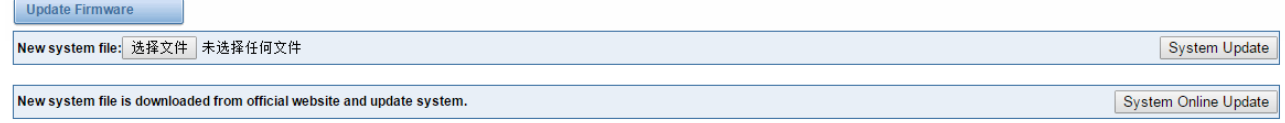

### **Figure 2-4-6 Update Firmware**

If you want to store your previous configuration, you can first backup configuration, then you can upload configuration directly. That will be very convenient for you.

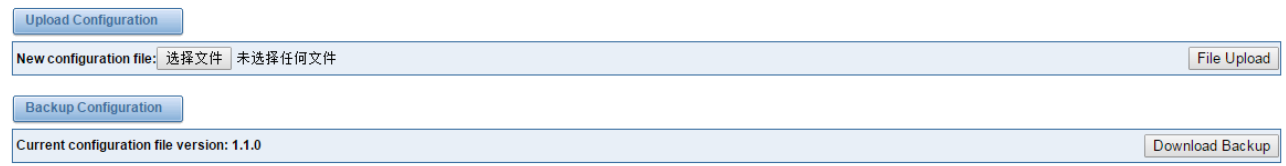

### **Figure 2-4-7 Upload and Backup**

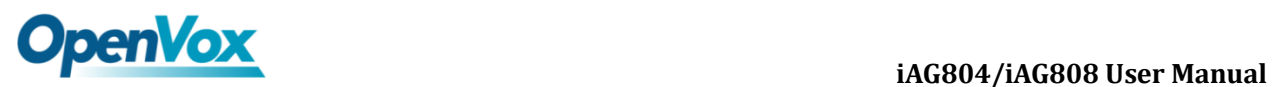

Sometimes there is something wrong with your gateway that you don't know how to solve it, mostly you will select factory reset. Then you just need to press a button, your gateway will be reset to the factory status.

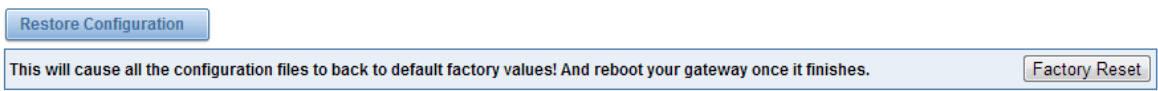

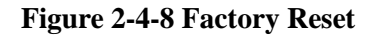

### <span id="page-15-0"></span>Information

On the "Information" page, there shows some basic information about the analog gateway. You can see software and hardware version, storage usage, memory usage and some help information.

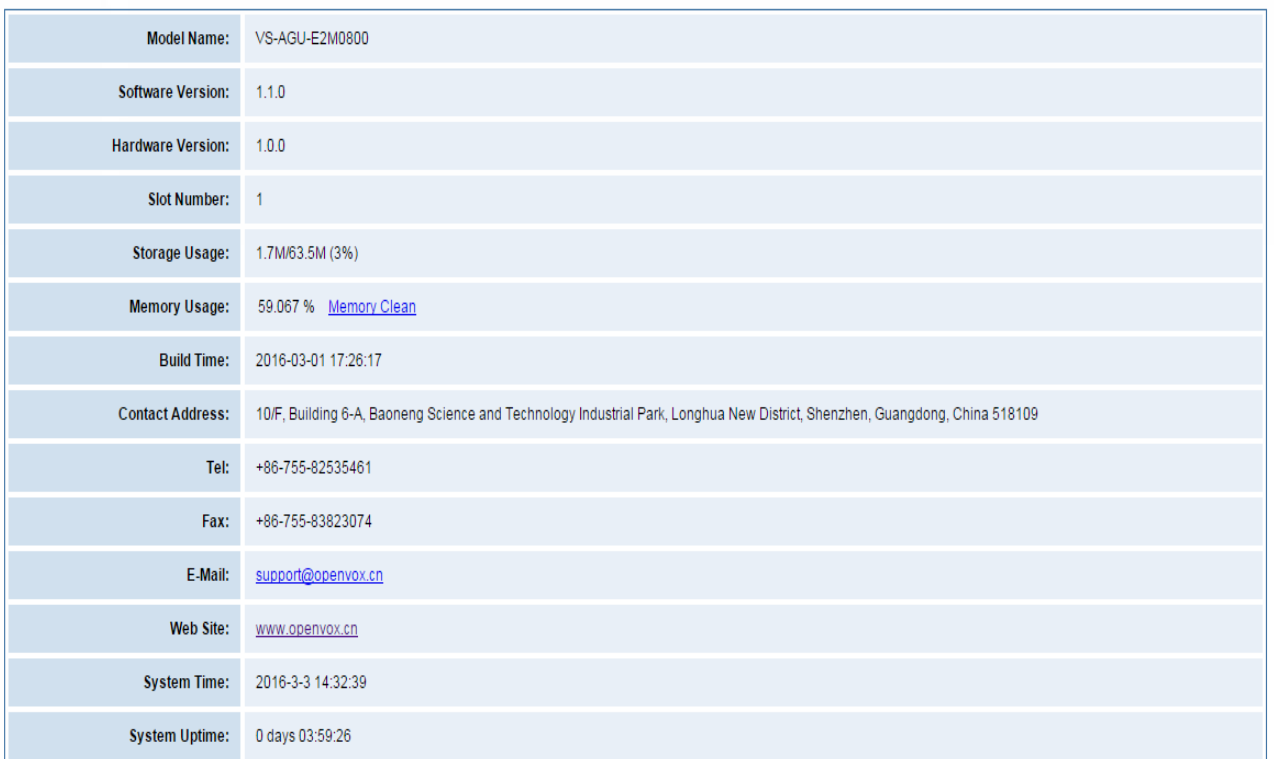

**Figure 2-4-9 System Information**

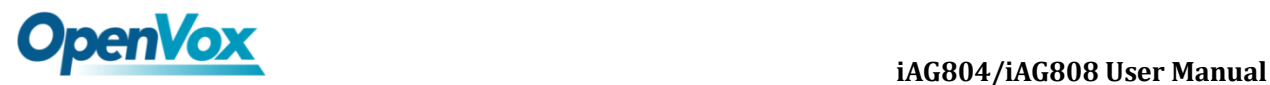

## <span id="page-16-0"></span>**3. Analog**

<span id="page-16-1"></span>You can see much information about your ports on this page.

## **Channel Settings**

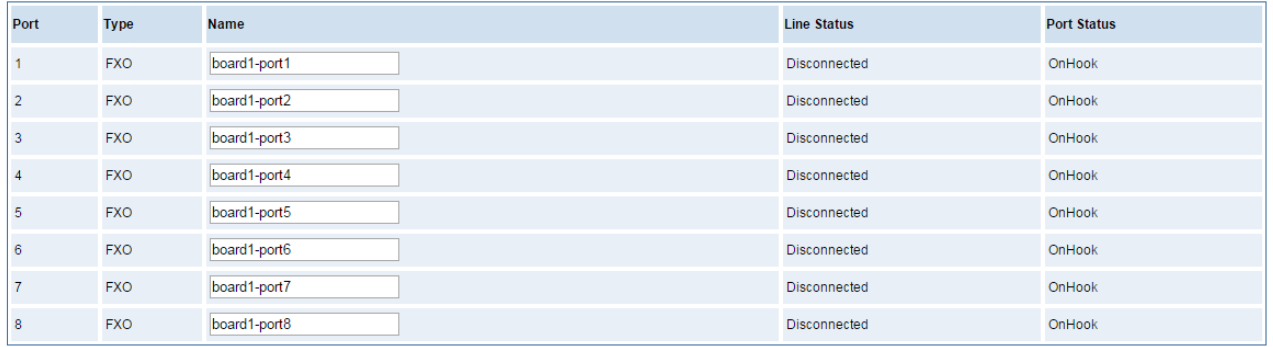

### **Figure 3-1-1 Channel System**

<span id="page-16-2"></span>On this page, you can see every port status.

## **[Advanced Settings](http://172.16.80.61/cgi-bin/php/alg-glbsettings.php)**

Dialing rules is used to effectively judge whether the received number sequence is complete, in order to timely end receiving number and send out number

<span id="page-16-3"></span>The correct use of dial-up rules, helps to shorten the turn-on time of phone call

### **Global Settings**

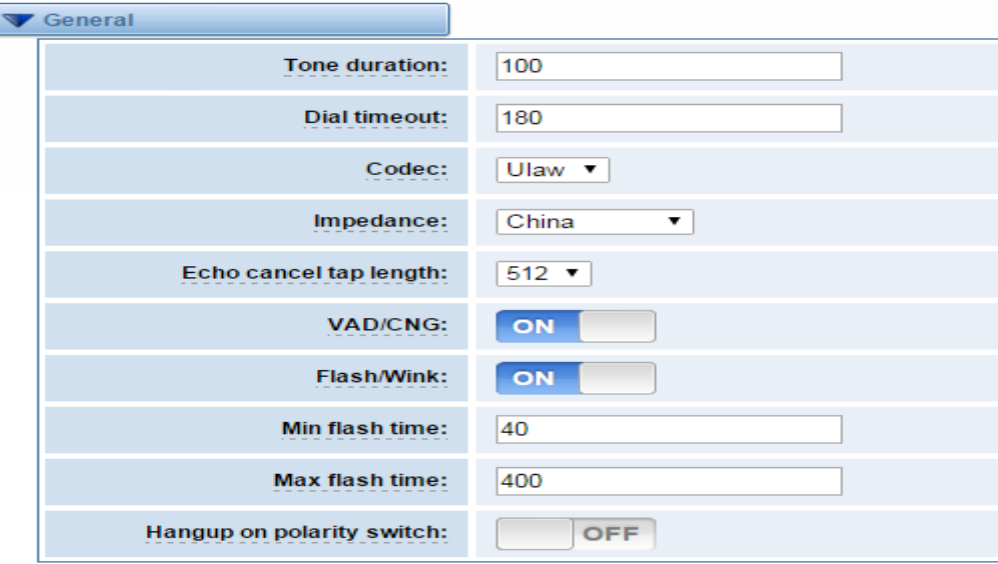

### **Figure 3-2-1 General Configuration**

12

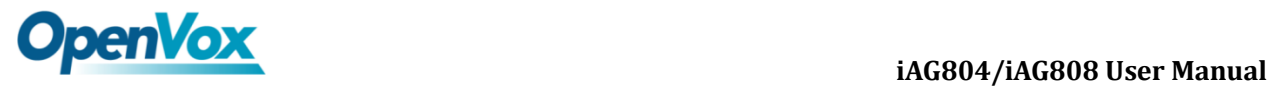

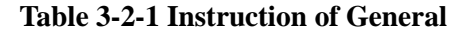

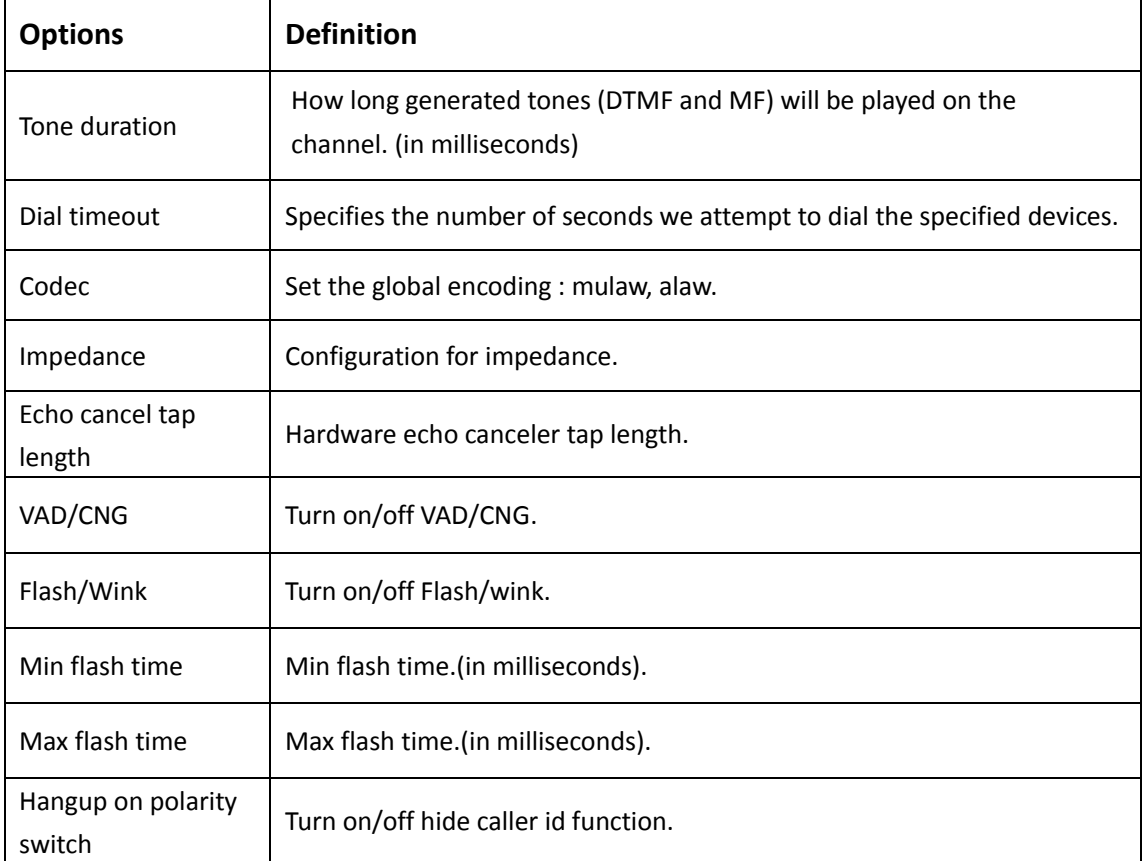

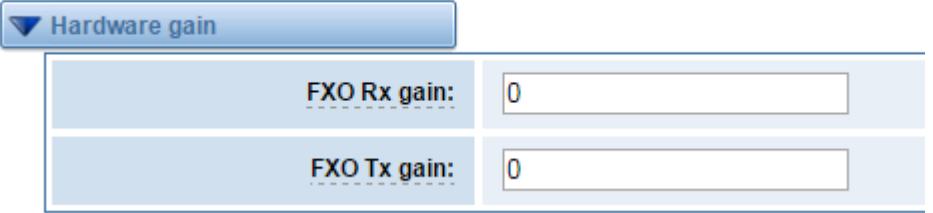

### **Figure 3-2-2Hardware Gain**

### **Table 3-2-2 Instruction of Hardware gain**

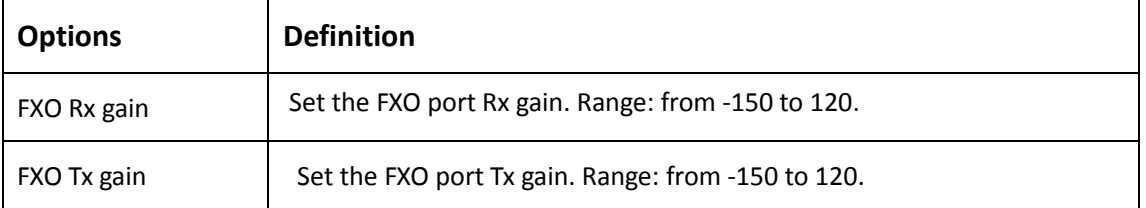

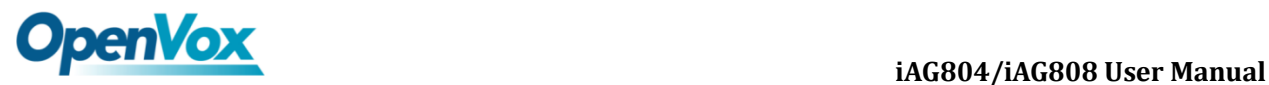

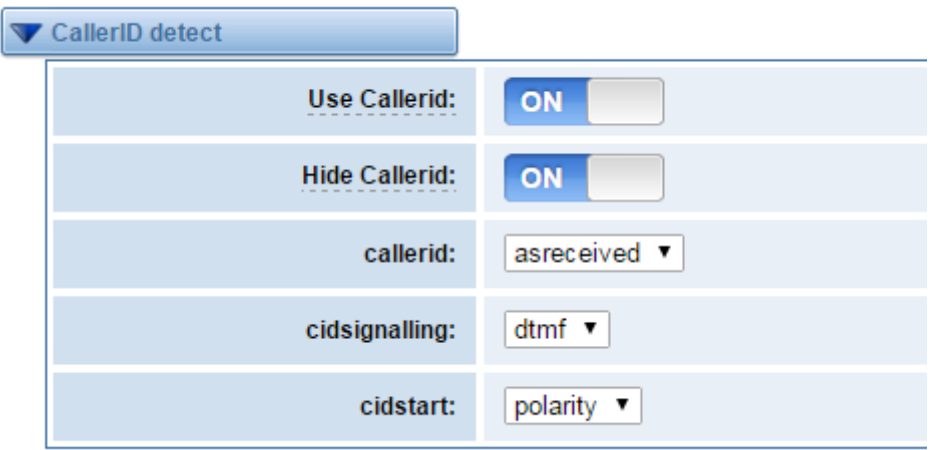

### **Figure 3-2-3 CallerID detect**

#### **Table 3-2-3 Instruction of CallerID detect**

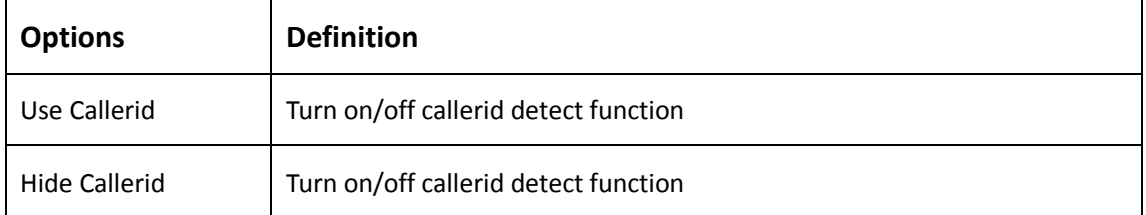

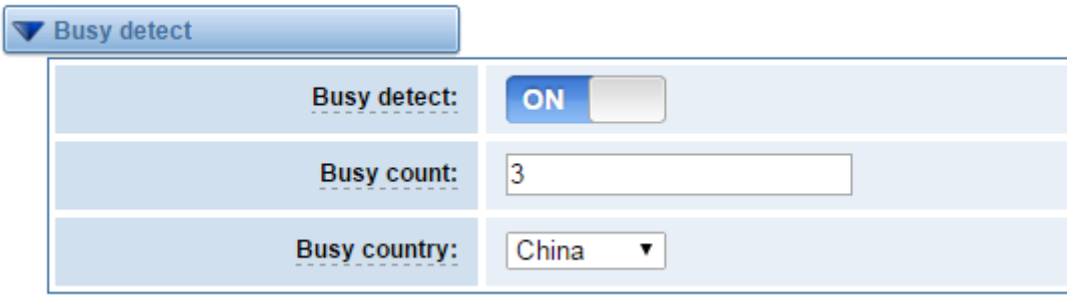

### **Figure 3-2-4 Busy detect**

#### **Table 3-2-4 Instruction of Busy detect**

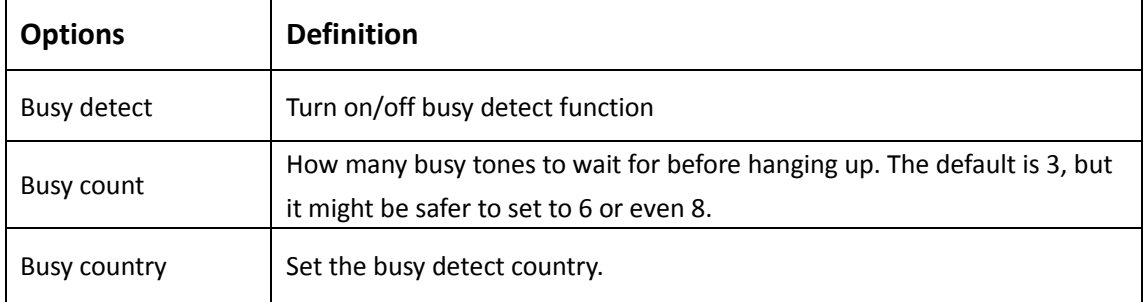

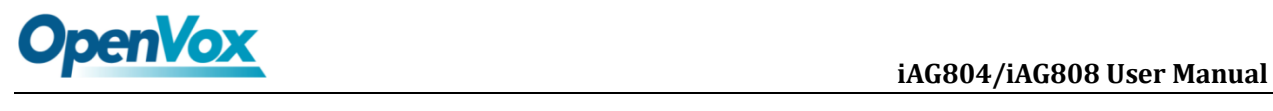

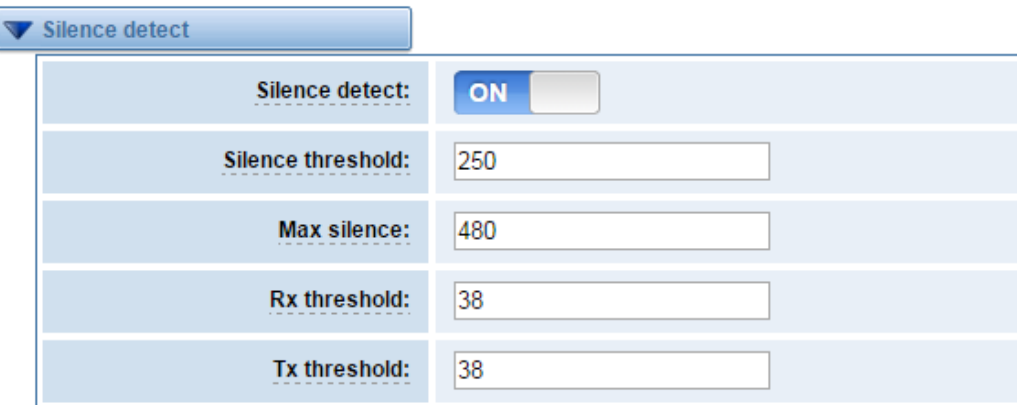

### **Figure 3-2-5 Silence detect**

#### **Table 3-2-5 Definition of Silence detect**

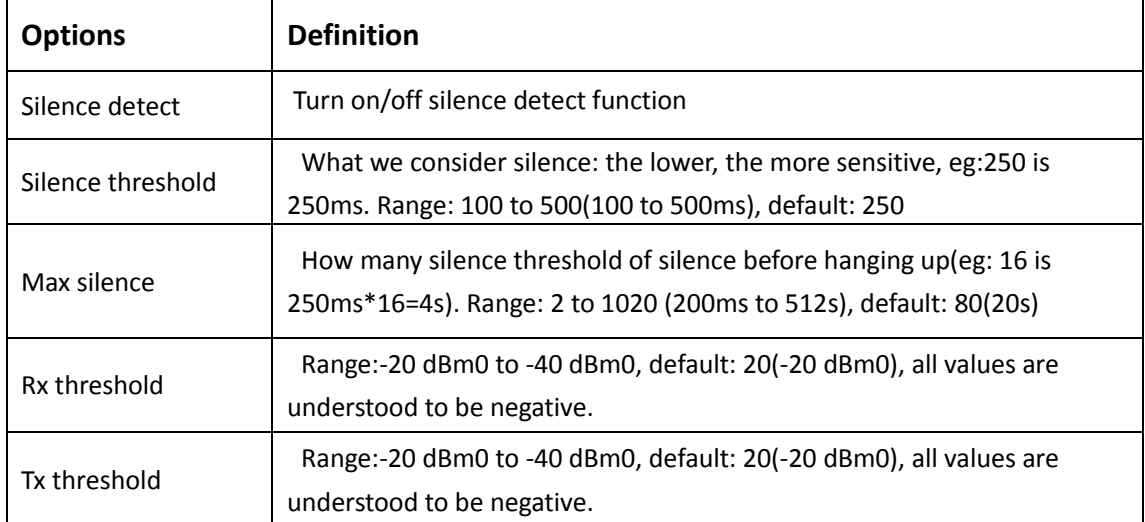

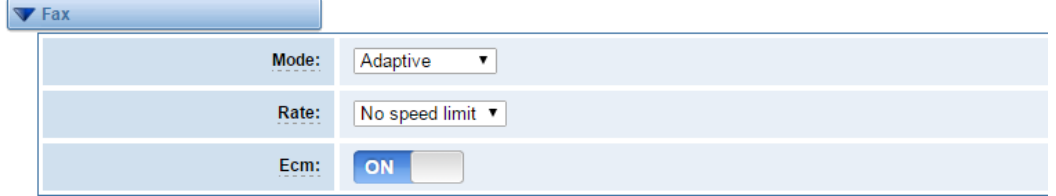

### **Figure 3-2-6 Fax Configuration**

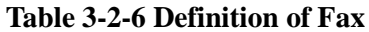

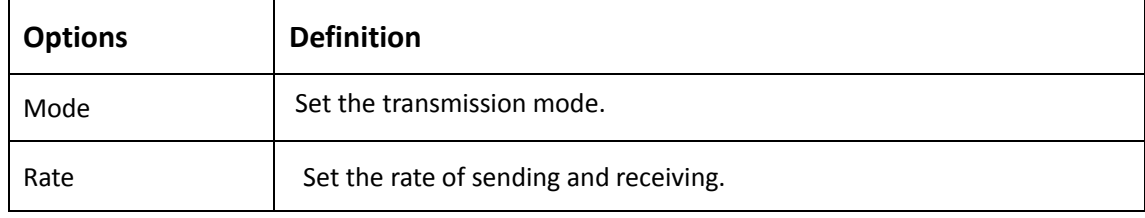

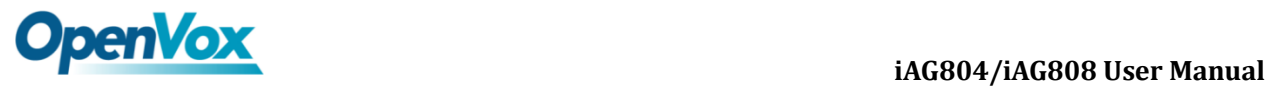

Ecm Enable/disable T.30 ECM (error correction mode) by default.

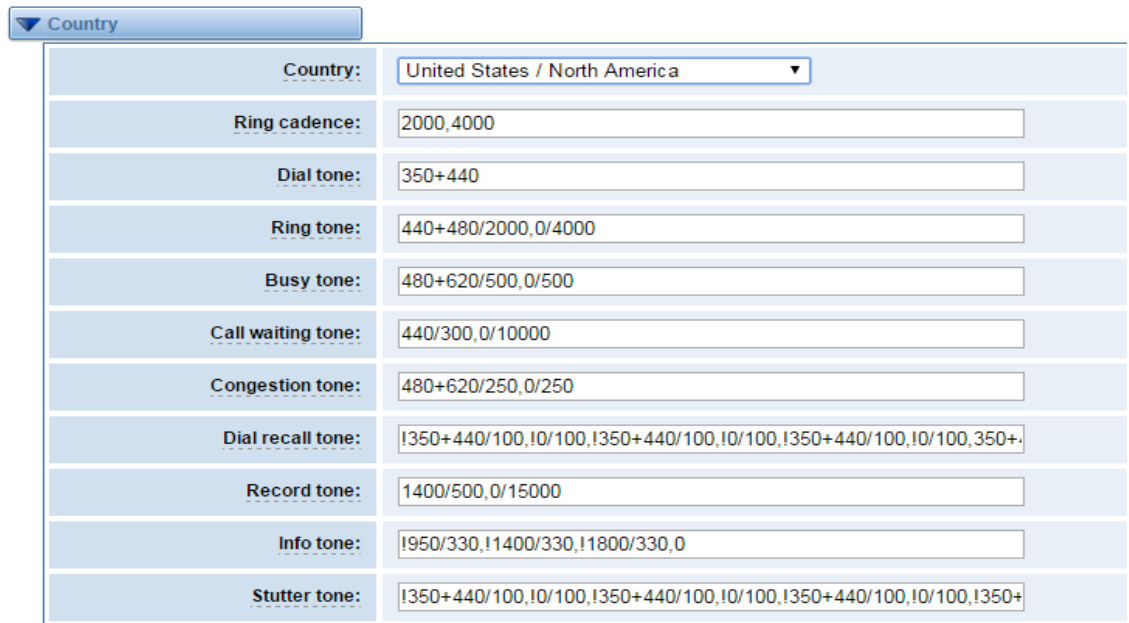

### **Figure 3-2-7 Country Configuration**

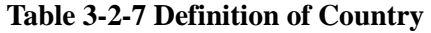

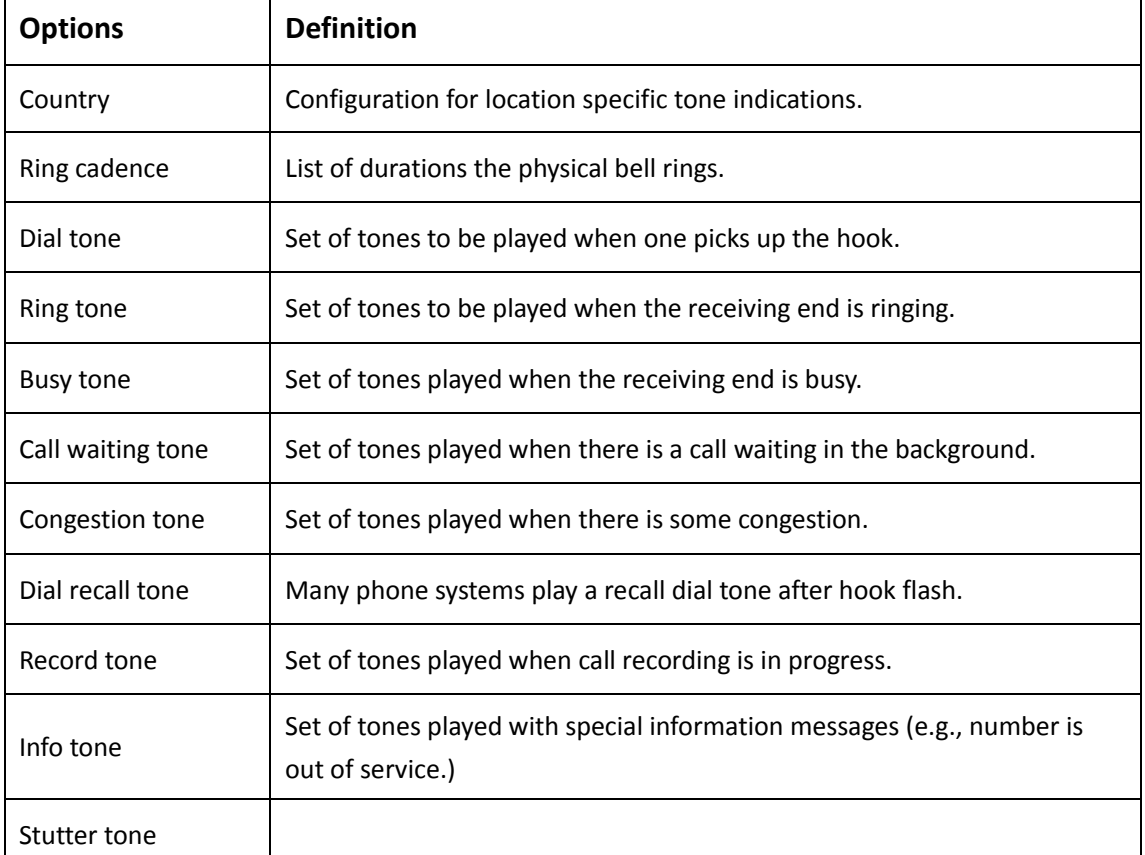

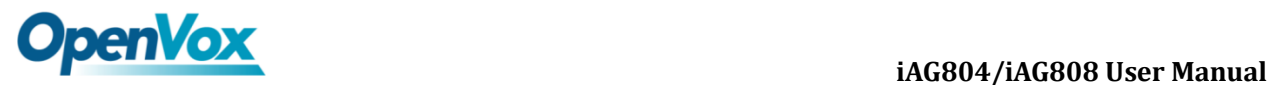

# <span id="page-21-0"></span>**[Special Function Keys](http://172.16.80.61/cgi-bin/php/alg_funkeys.php)**

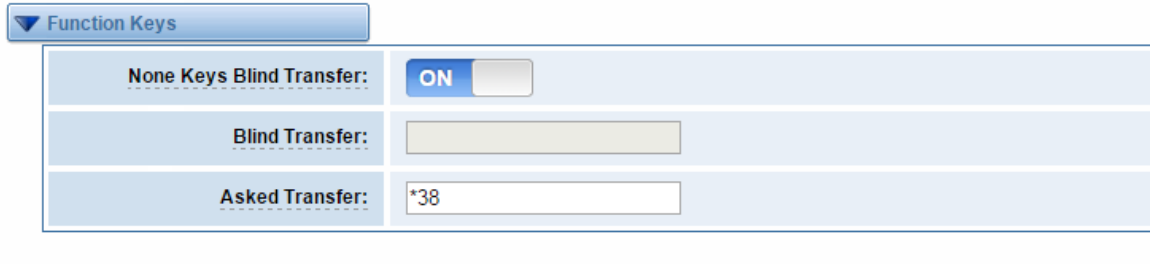

Save Cancel

### **Figure 3-3-1 Function keys**

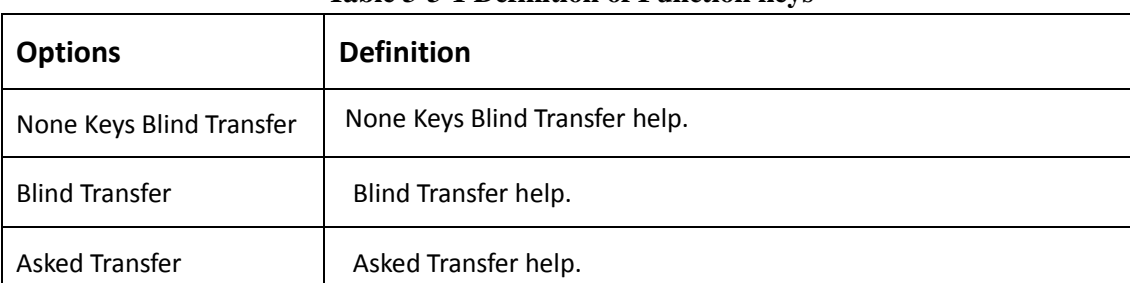

### **Table 3-3-1 Definition of Function keys**

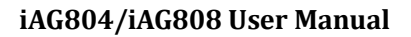

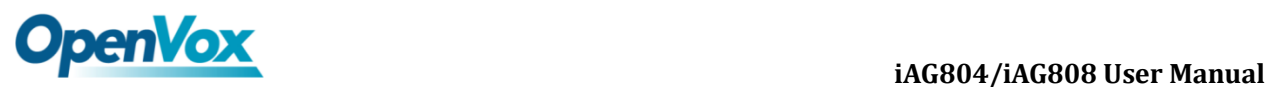

## <span id="page-22-0"></span>**4. SIP**

## <span id="page-22-1"></span>**SIP Endpoints**

This page shows everything about your SIP, you can see status of each SIP.

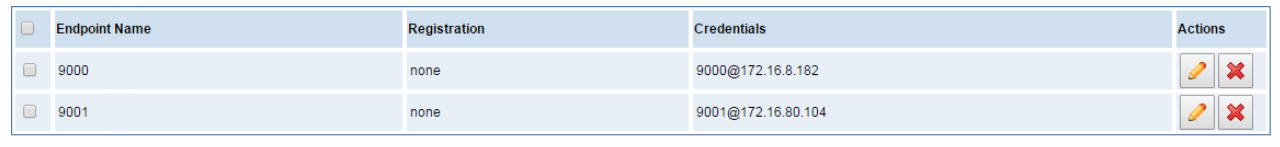

Add New SIP Endpoint Delete

### **Figure 4-1-1 SIP Status**

You can click Add New SIP Endpoint button to add a new SIP endpoint, and if you want to modify existed endpoints, you can click button.

### <span id="page-22-2"></span>Main Endpoint Settings

There are 3 kinds of registration types for choose. You can choose "Anonymous, Endpoint registers with this gateway or this gateway registers with the endpoint".

You can configure as follows:

If you set up a SIP endpoint by registration "None" to a server, then you can't register other SIP endpoints to this server. (If you add other SIP endpoints, this will cause Out-band Routes and Trunks confused.)

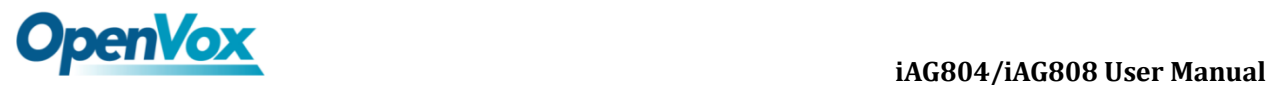

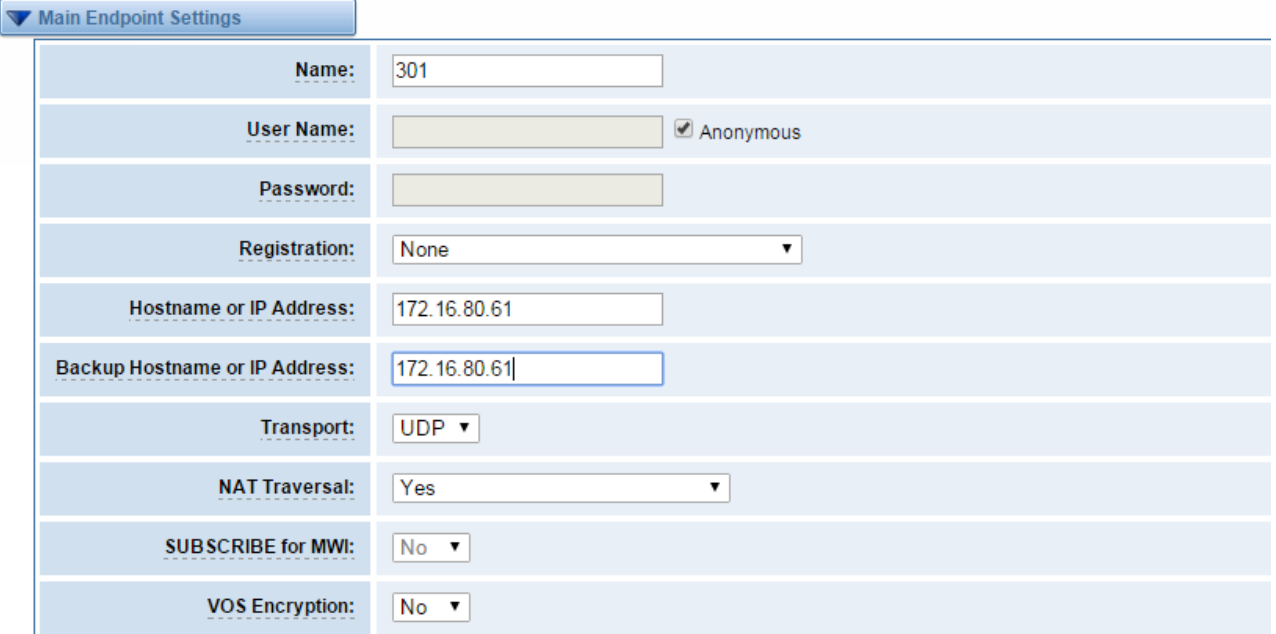

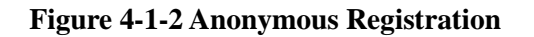

For convenience, we have designed a method that you can register your SIP endpoint to your gateway, thus your gateway just work as a server.

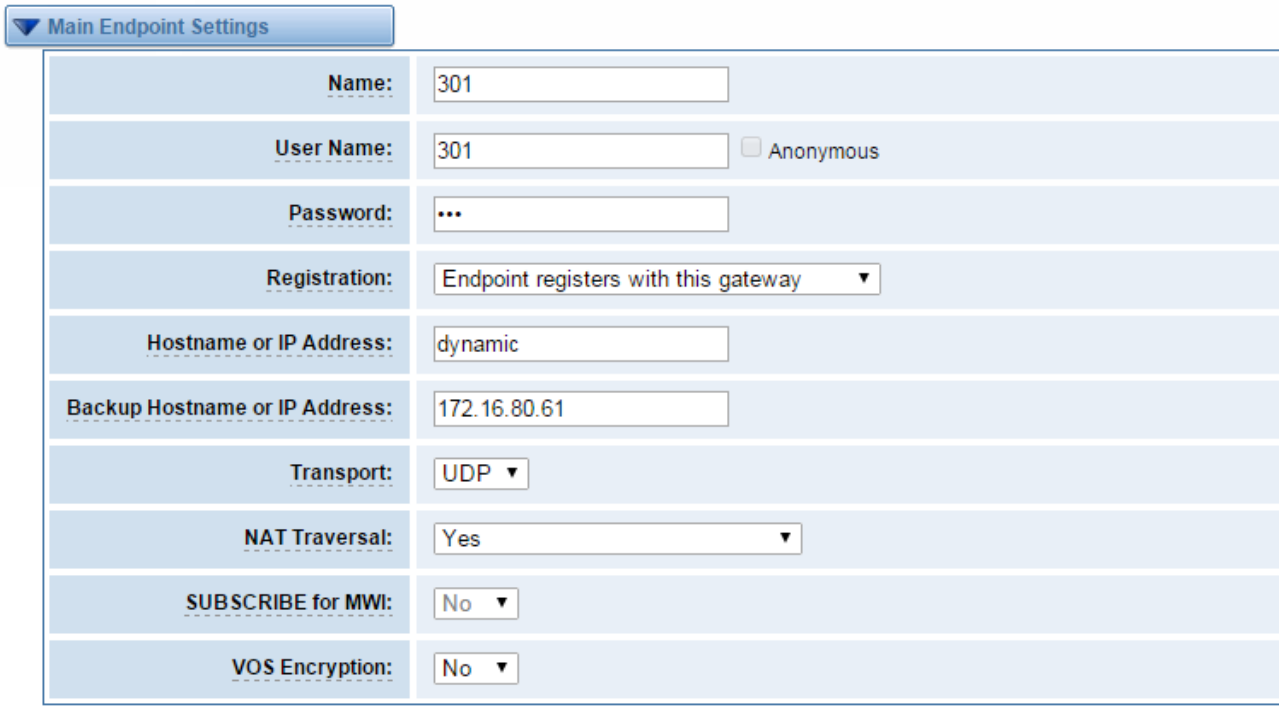

### **Figure 4-1-3 Register to Gateway**

Also you can choose registration by "This gateway registers with the endpoint", it's the same with

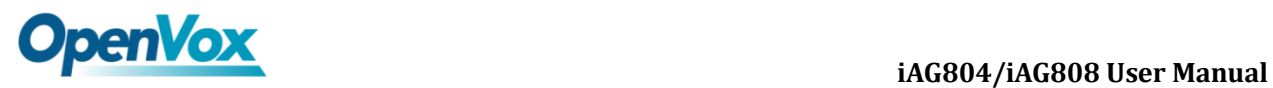

### "None", except name and password.

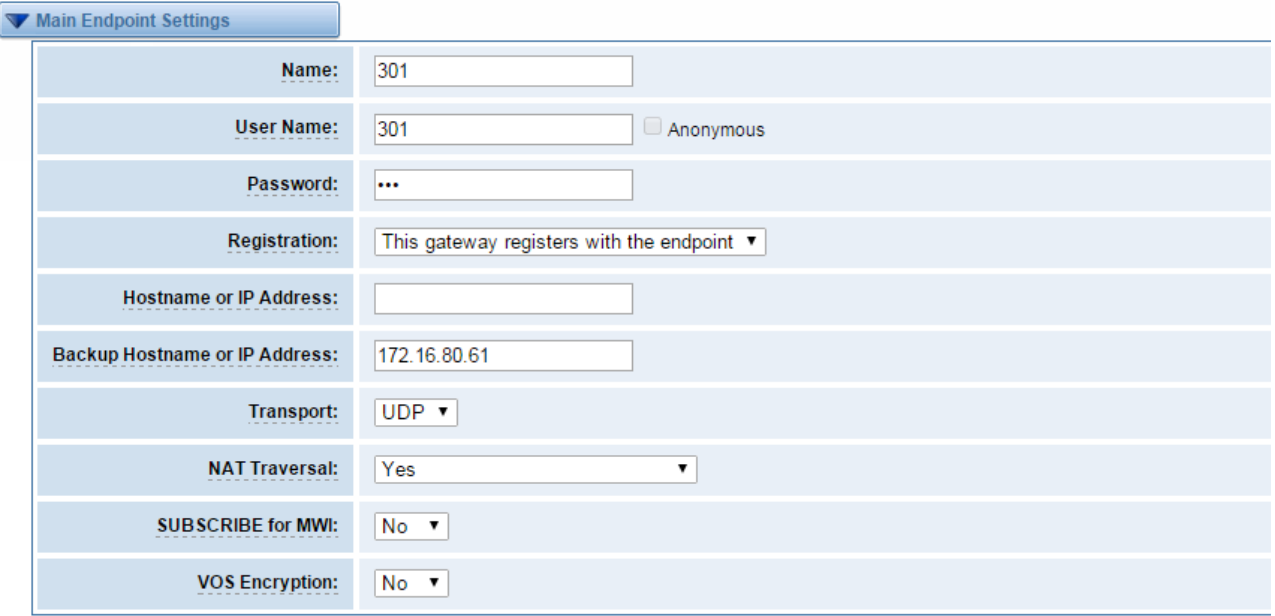

### **Figure 4-1-4 Register to Server**

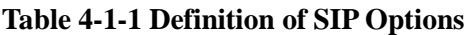

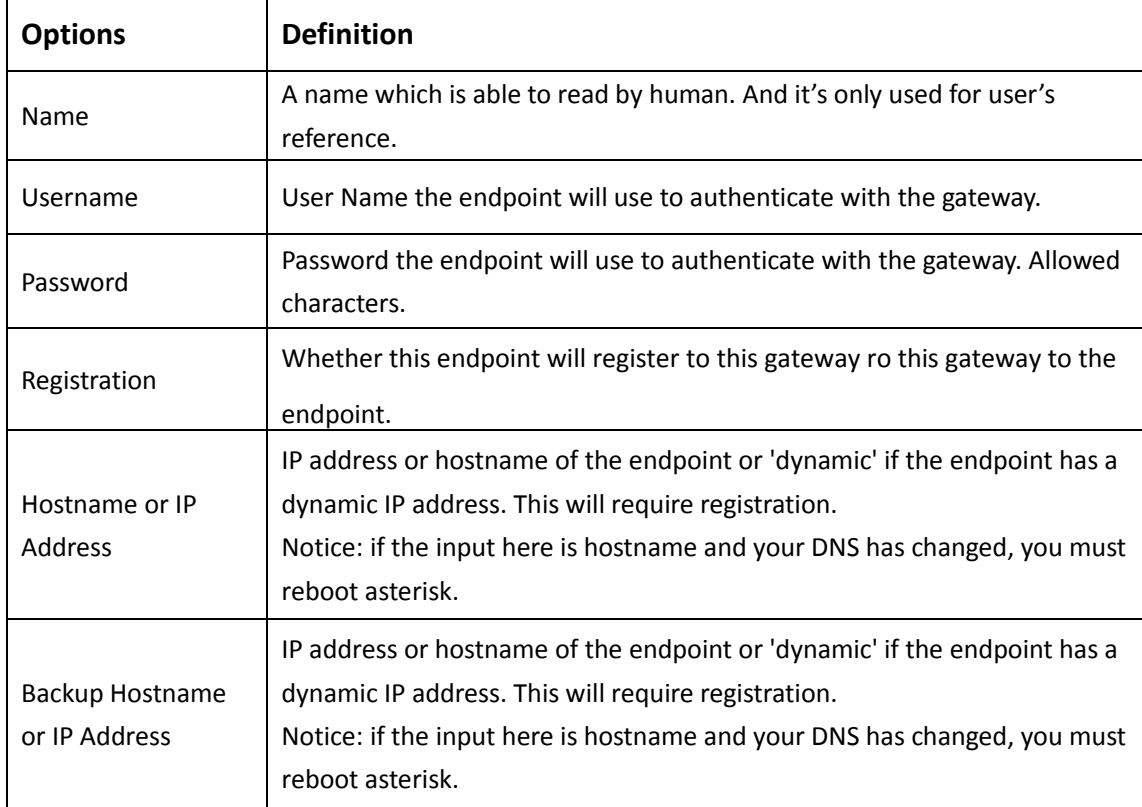

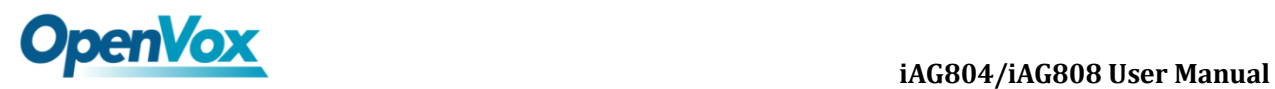

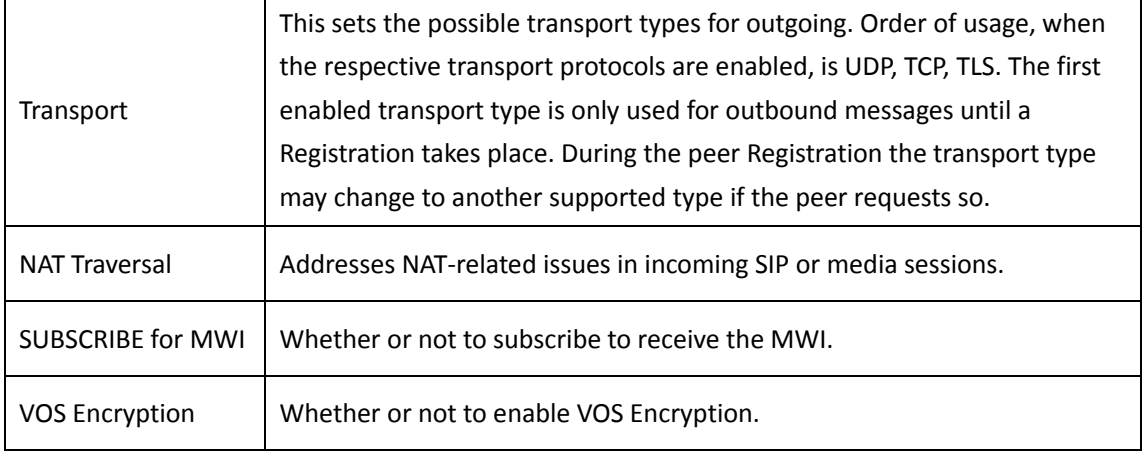

## <span id="page-25-0"></span>Advanced: Registration Options

| <b>Options</b>           | <b>Definition</b>                                                                                                    |
|--------------------------|----------------------------------------------------------------------------------------------------|
| Authentication           | A username to use only for registration.                                                                                           |
| User                     |                                                                                                    |
| Register Extension       | When Gateway registers as a SIP user agent to a SIP proxy (provider), calls<br>from this provider connect to this local extension. |
| From User                | A username to identify the gateway to this endpoint.                                                                               |
| From Domain              | A domain to identify the gateway to this endpoint.                                                                                 |
| Remote Secret            | A password which is only used if the gateway registers to the remote side.                                                         |
| Port                     | The port number the gateway will connect to at this endpoint.                                                                      |
| Quality                  | Whether or not to check the endpoint's connection status.                                                                          |
| <b>Qualify Frequency</b> | How often, in seconds, to check the endpoint's connection status.                                                                  |
| <b>Outbound Proxy</b>    | A proxy to which the gateway will send all outbound signaling instead of<br>sending signaling directly to endpoints.               |

**Table 4-1-2 Definition of Registration Options**

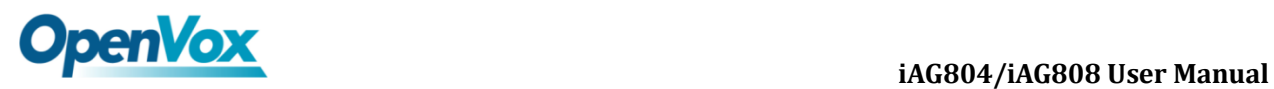

# <span id="page-26-0"></span>Call Settings

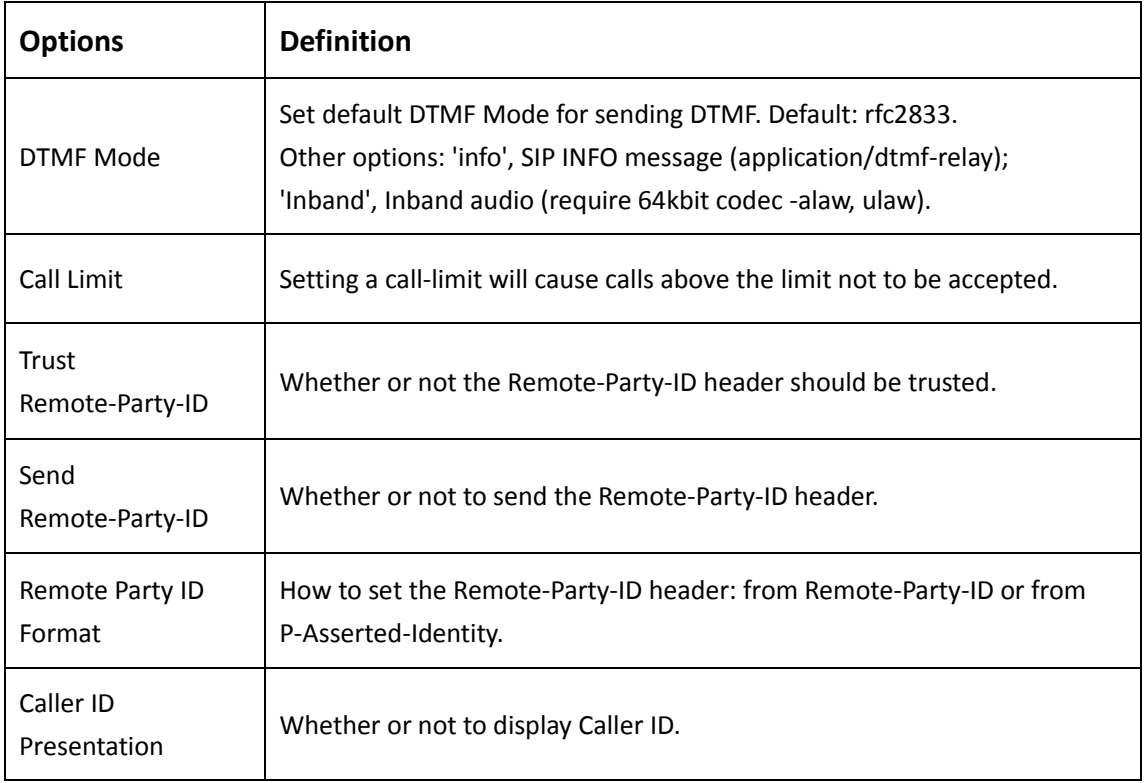

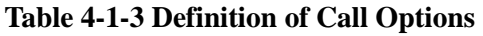

## <span id="page-26-1"></span>Advanced: Signaling Settings

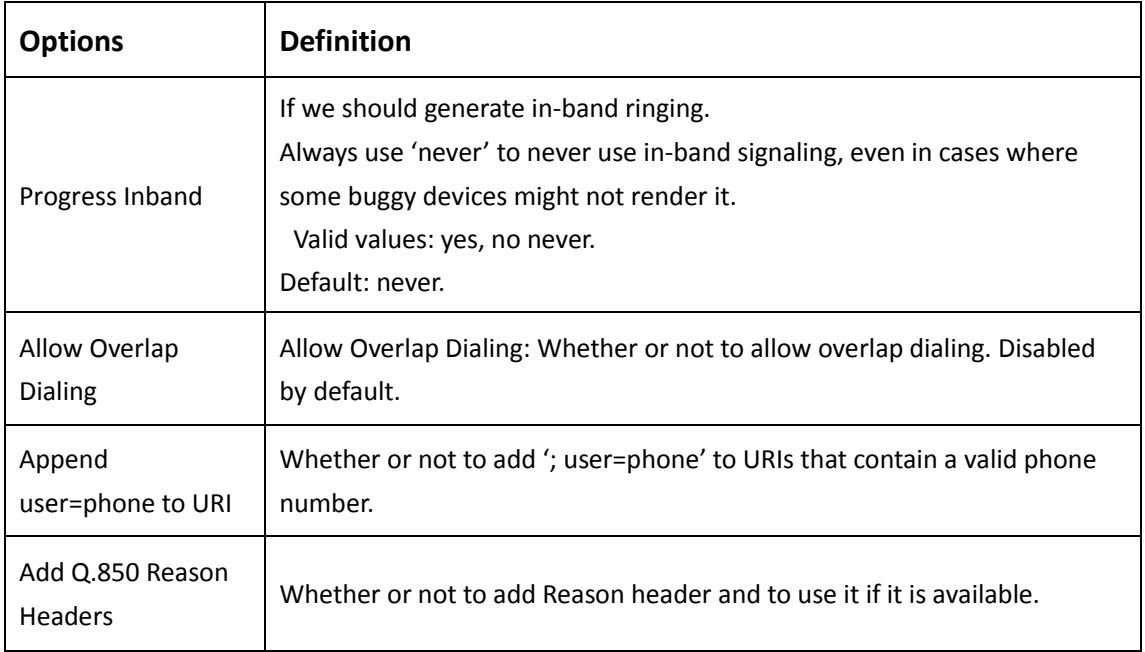

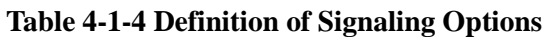

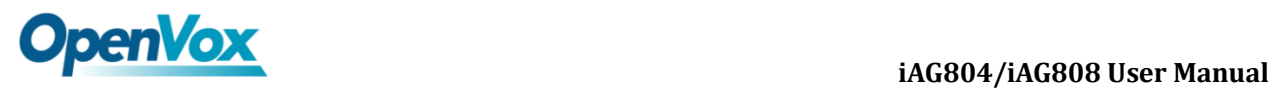

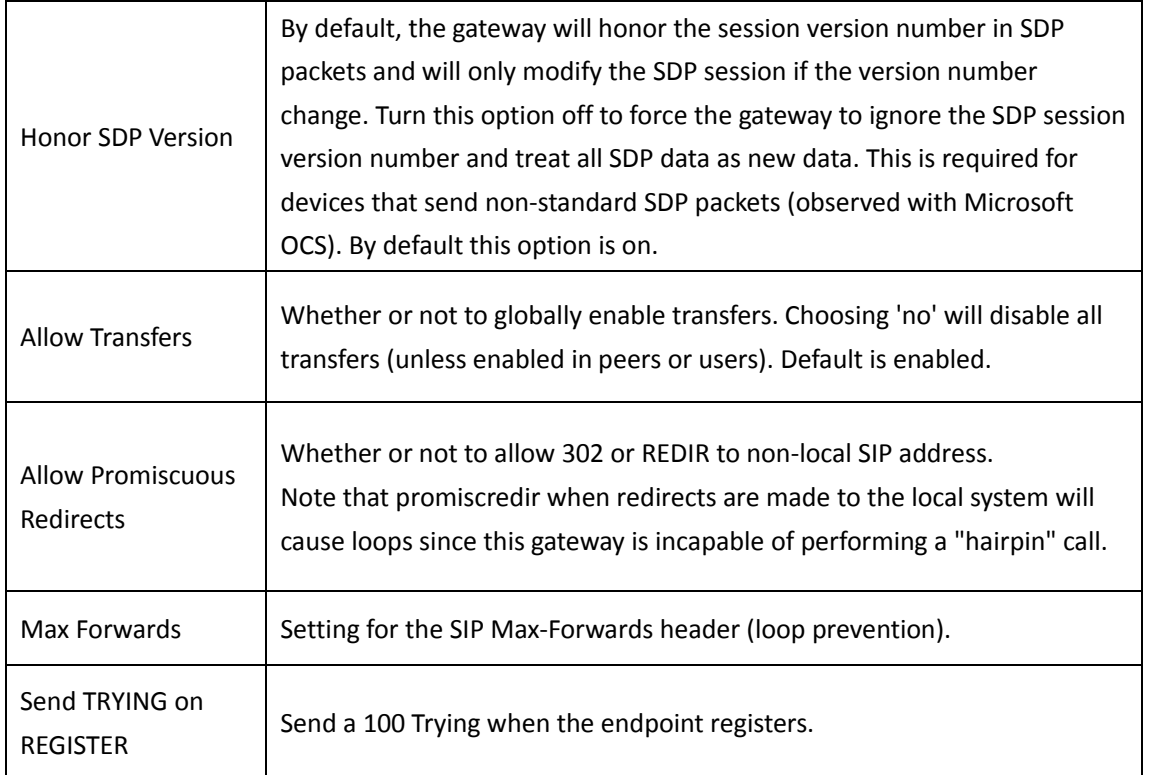

## <span id="page-27-0"></span>Advanced: Timer Settings

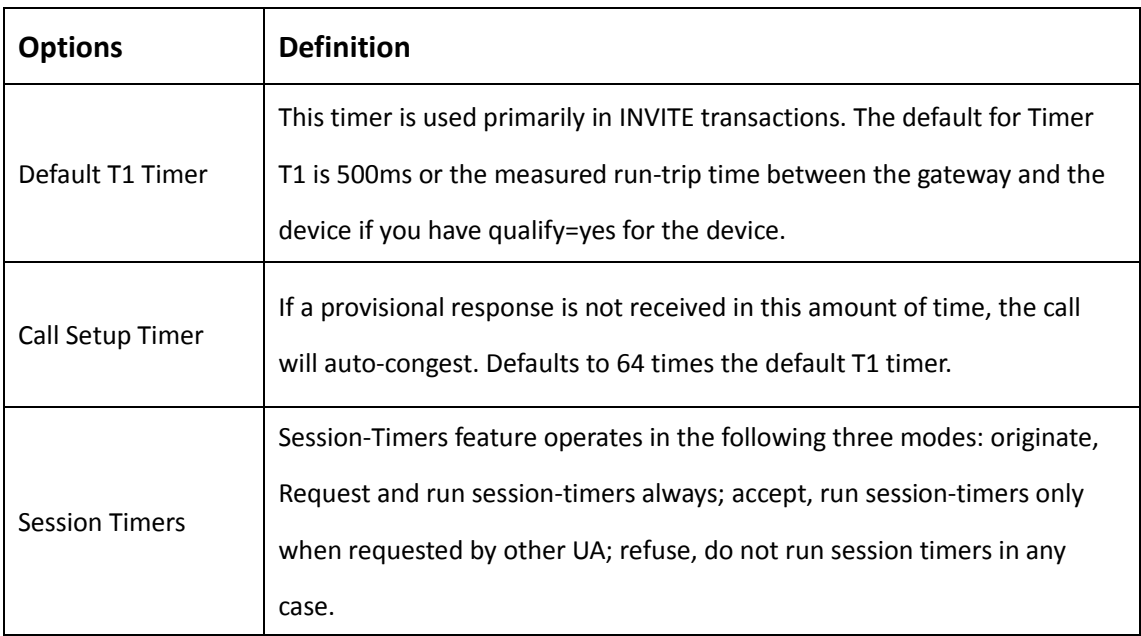

### **Table 4-1-5 Definition of Timer Options**

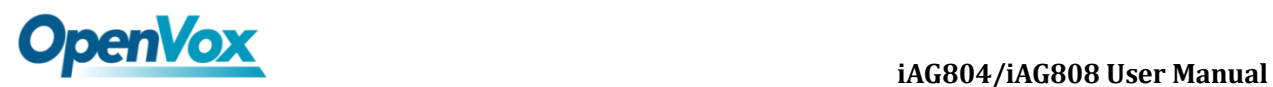

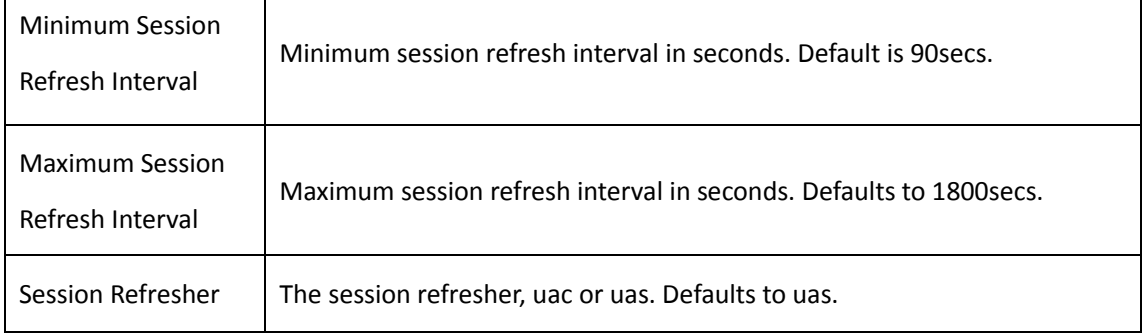

## <span id="page-28-0"></span>Media Settings

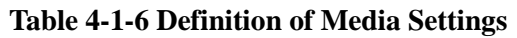

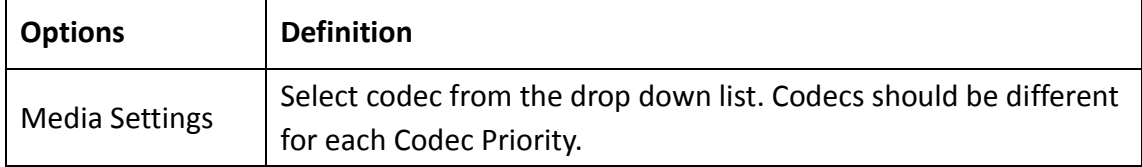

## <span id="page-28-1"></span>**Advanced SIP Settings**

## <span id="page-28-2"></span>Networking

| <b>Options</b>                       | <b>Definition</b>                                                                                                    |
|--------------------------------------|----------------------------------------------------------------------------------------------------|
| <b>UDP Bind Port</b>                 | Choose a port on which to listen for UDP traffic.                                                                                                    |
| Enable TCP                           | Enable server for incoming TCP connection (default is no).                                                                                                    |
| <b>TCP Bind Port</b>                 | Choose a port on which to listen for TCP traffic.                                                                                                    |
| <b>TCP Authentication</b><br>Timeout | The maximum number of seconds a client has to authenticate. If the client<br>does not authenticate before this timeout expires, the client will be<br>disconnected.(default value is: 30 seconds). |
| <b>TCP Authentication</b><br>Limit   | The maximum number of unauthenticated sessions that will be<br>allowed to connect at any given time. (default is:50).                                                                              |

**Table 4-2-1 Definition of Networking Options**

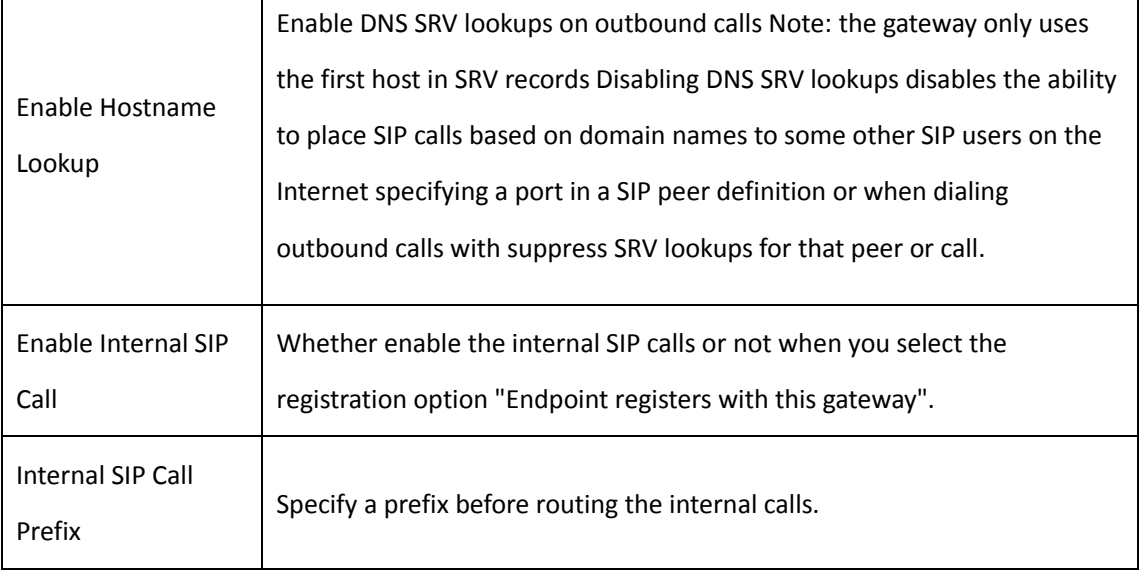

## <span id="page-29-0"></span>NAT Settings

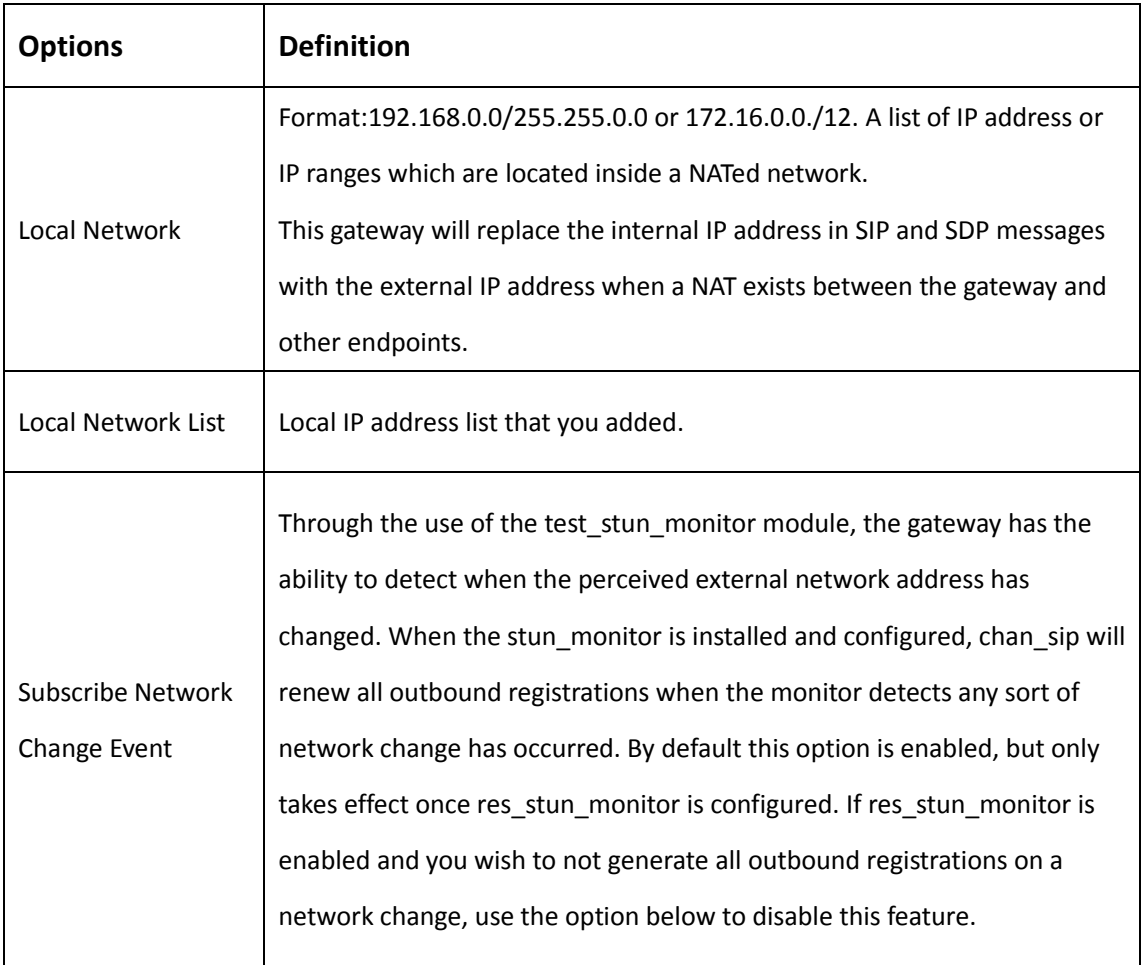

### **Table 4-2-2Definition of NAT Settings**

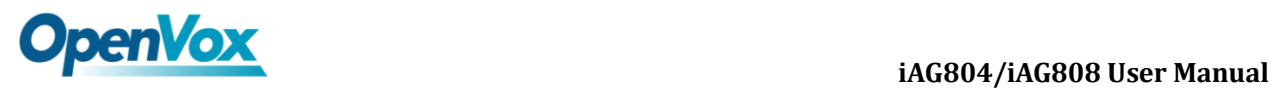

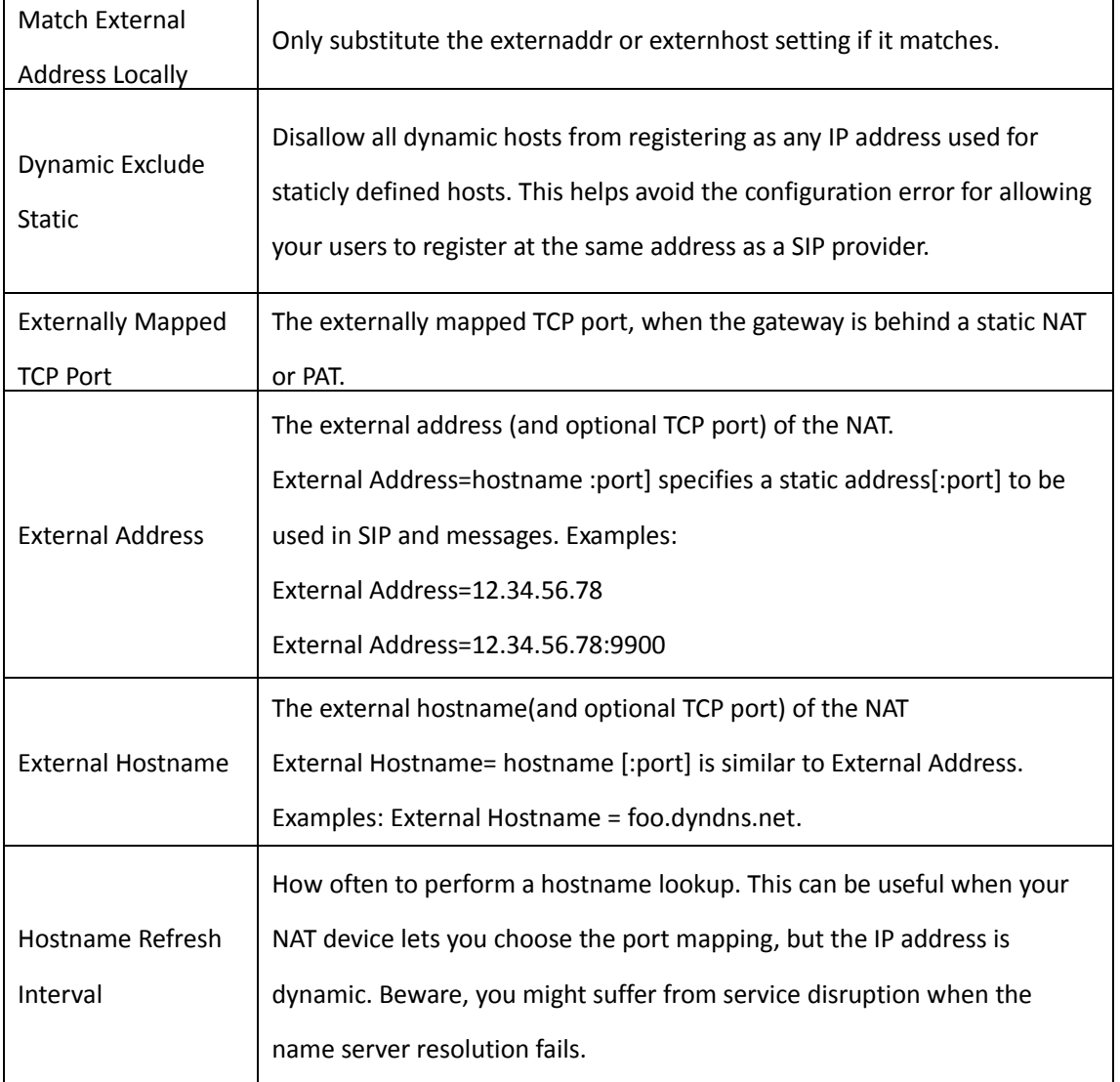

## <span id="page-30-0"></span>RTP Settings

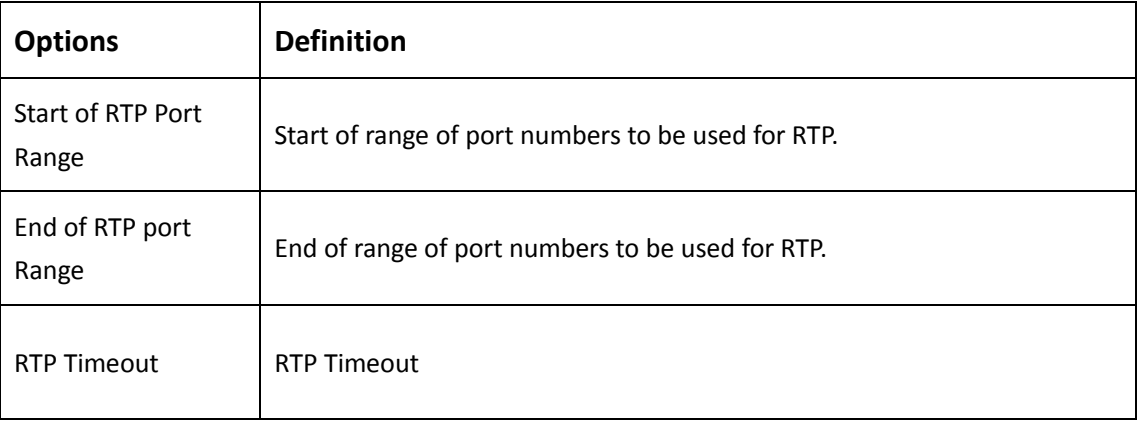

### **Table 4-2-3Definition of RTP Settings Options**

## <span id="page-31-0"></span>Parsing and Compatibility

| <b>Options</b>                        | <b>Definition</b>                                                                                                    |
|---------------------------------------|----------------------------------------------------------------------------------------------------|
| <b>Strict RFC</b><br>Interpretation   | Check header tags, character conversion in URIs, and multiline headers<br>for strict SIP compatibility (default is yes)                                                                                                    |
| Send Compact<br>Headers               | Send compact SIP headers                                                                                                    |
| SDP Owner                             | Allows you to change the username filed in the SDP owner string.<br>This filed MUST NOT contain spaces.                                                                                                    |
| <b>Disallowed SIP</b><br>Methods      | When a dialog is started with another SIP endpoint, the other endpoint<br>should include an Allow header telling us what SIP methods the endpoint<br>implements. However, some endpoints either do not include an Allow<br>header or lie about what methods they implement. In the former case,<br>the gateway makes the assumption that the endpoint support all known<br>SIP methods. If you know that your SIP endpoint does not provide<br>support for a specific method, then you may provide a list of methods<br>that your endpoint does not implement in the disallowed methods<br>option. Note that if your endpoint is truthful with its Allow header, then<br>there is no need to set this option. |
| <b>Shrink Caller ID</b>               | The shrinkcallerid function removes '(', ' ', ')', non-trailing '.', and '-' not in<br>square brackets. For example, the caller id value 555.5555 becomes<br>5555555 when this option is enabled. Disabling this option results in no<br>modification of the caller id value, which is necessary when the caller id<br>represents something that must be preserved. By default this option is<br>on.                                                                                                    |
| Maximum<br><b>Registration Expiry</b> | Maximum allowed time of incoming registrations and subscriptions<br>(seconds).                                                                                                    |
| Minimum<br><b>Registration Expiry</b> | Minimum length of registrations/subscriptions (default 60).                                                                                                    |
| Default<br><b>Registration Expiry</b> | Default length of incoming/outgoing registration.                                                                                                    |
| Registration<br>Timeout               | How often, in seconds, to retry registration calls. Default 20 seconds.                                                                                                    |

**Table 4-3-4 Instruction of Parsing and Compatibility**

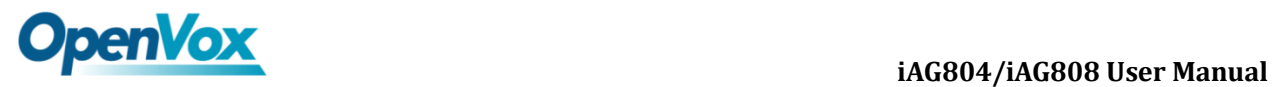

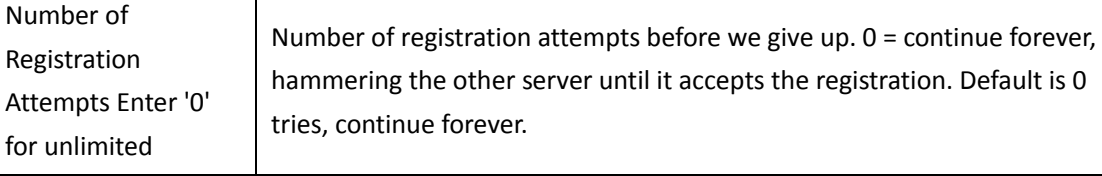

## <span id="page-32-0"></span>Security

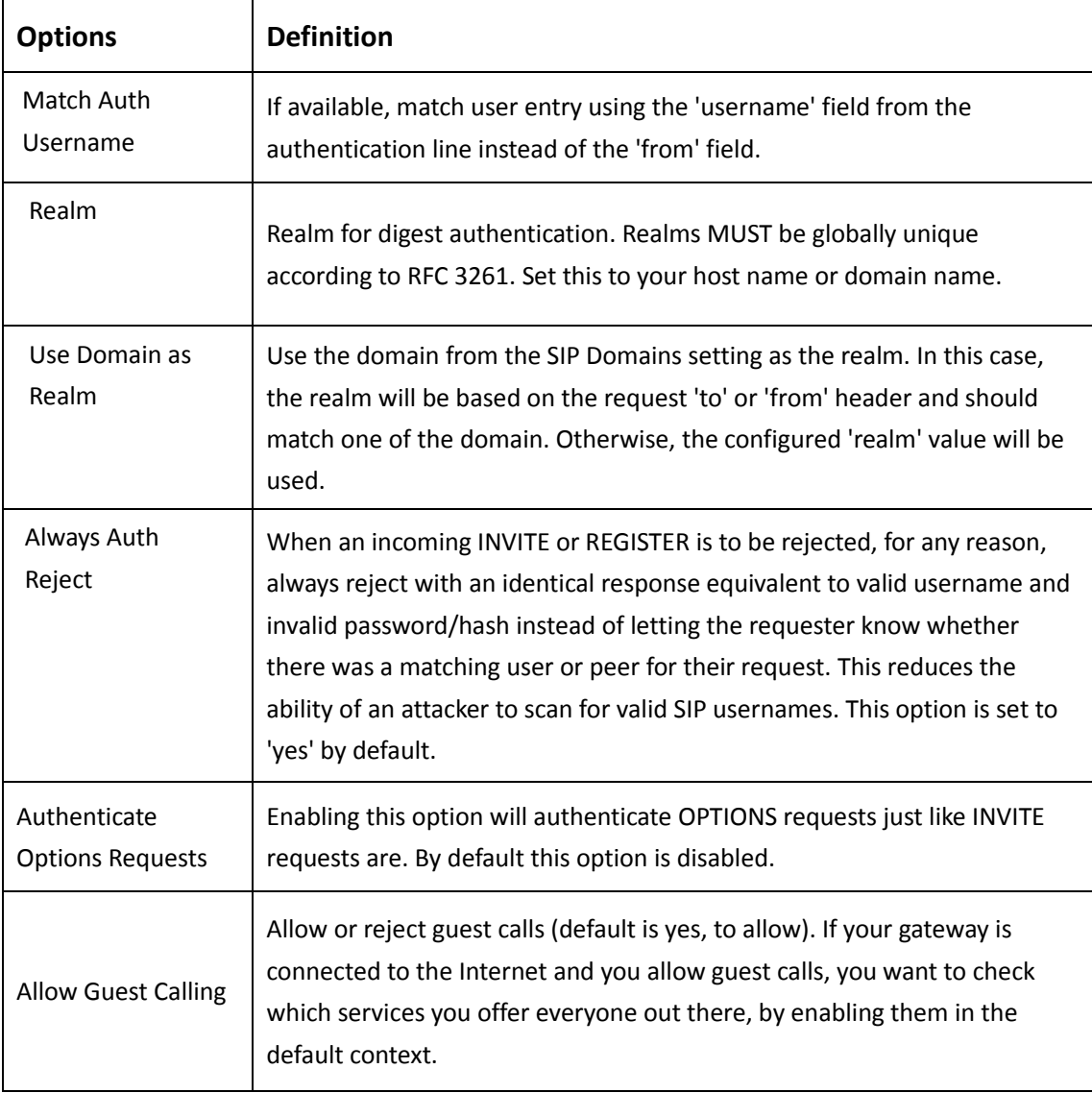

### **Table 4-3-5 Instruction of Security**

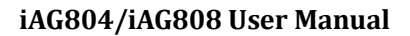

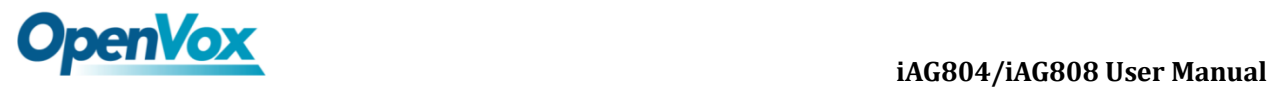

### <span id="page-33-0"></span>Media

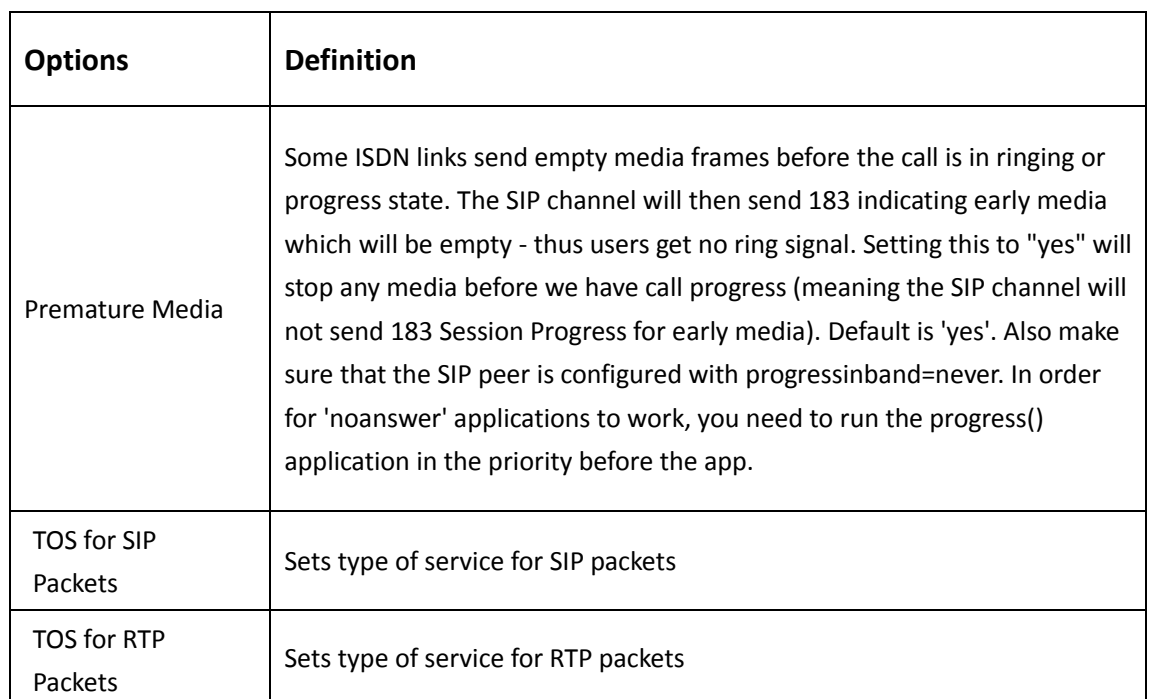

### **Table 4-3-6 Instruction of Media**

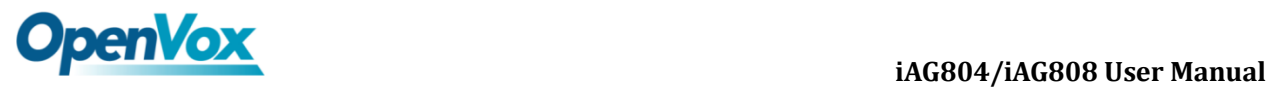

## <span id="page-34-0"></span>**5.Routing**

## <span id="page-34-1"></span>**Call Routing Rules**

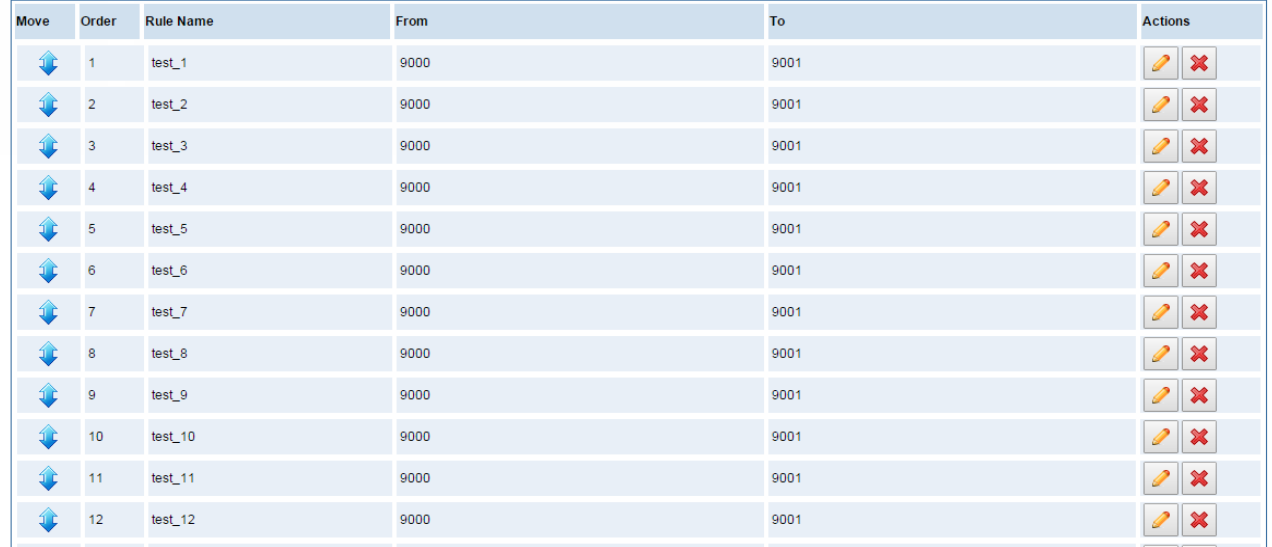

### **Figure 5-1-1 Routing Rules**

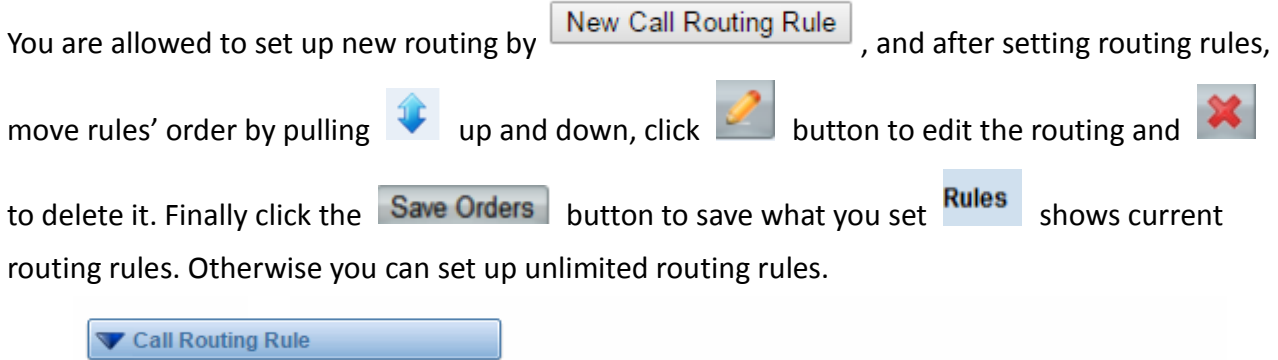

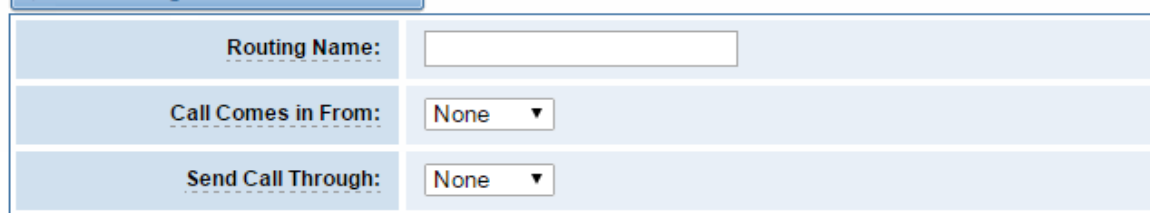

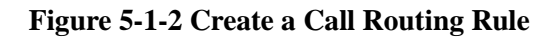

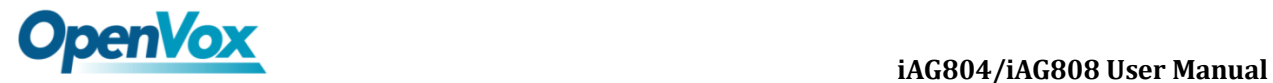

### **Modify a Call Routing Rule**

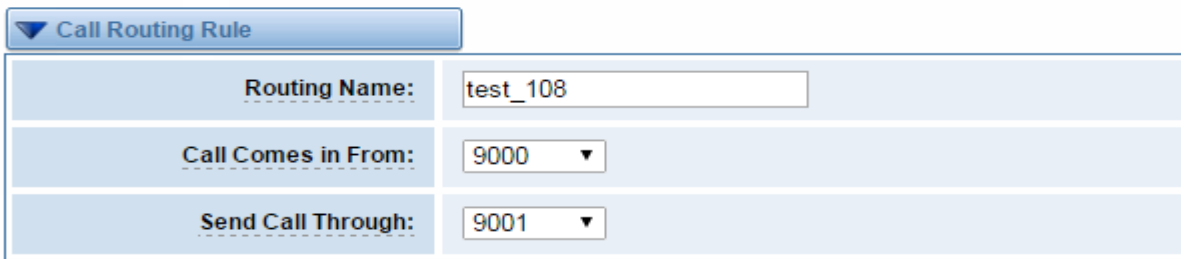

### **Figure 5-1-2 Modify a Call Routing Rule**

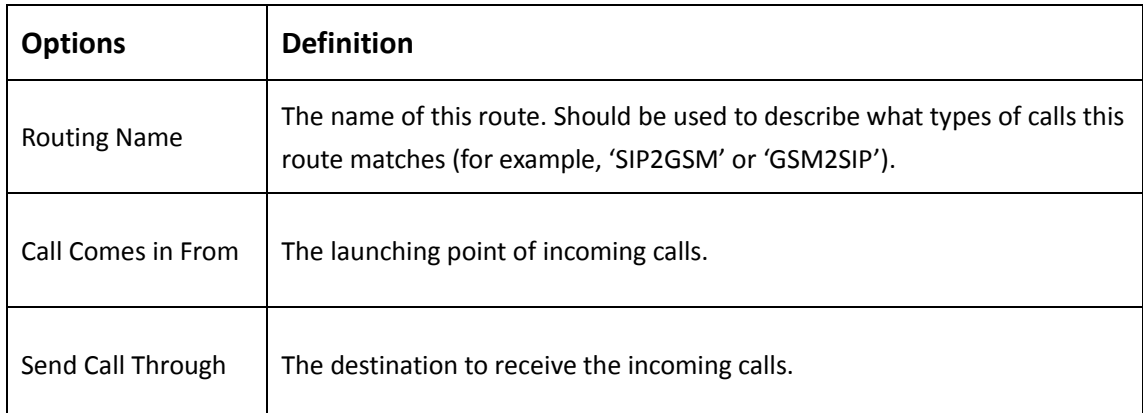

### **Table 5-1-1 Definition of Call Routing Rule**

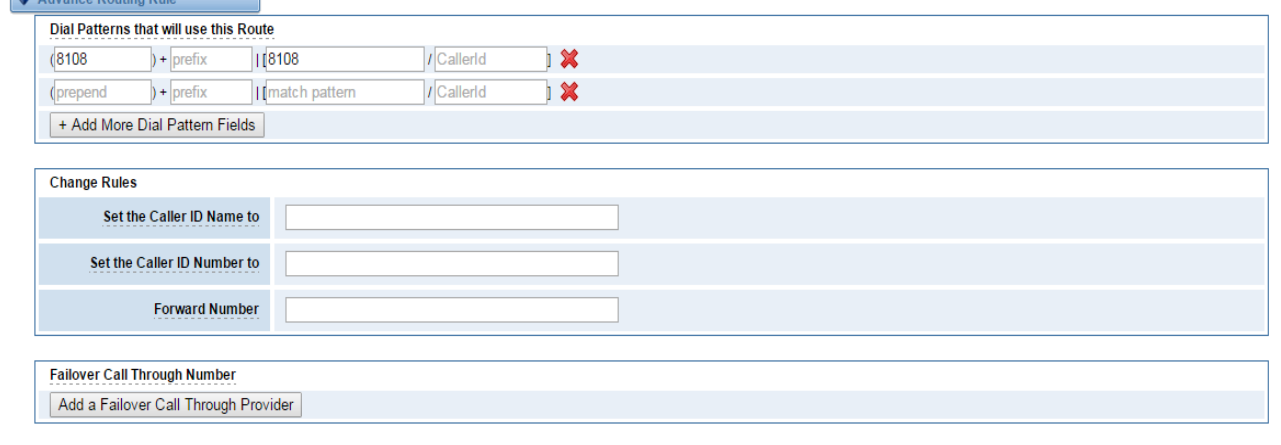

Save Cancel

**Car Advance Bouting Bulg** 

### **Figure 5-1-3 Advance Routing Rule**

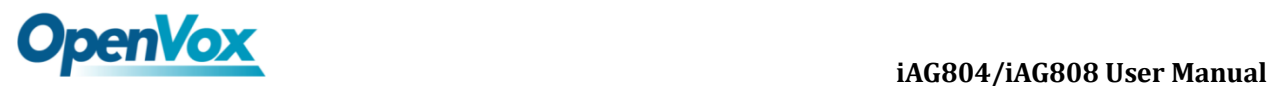

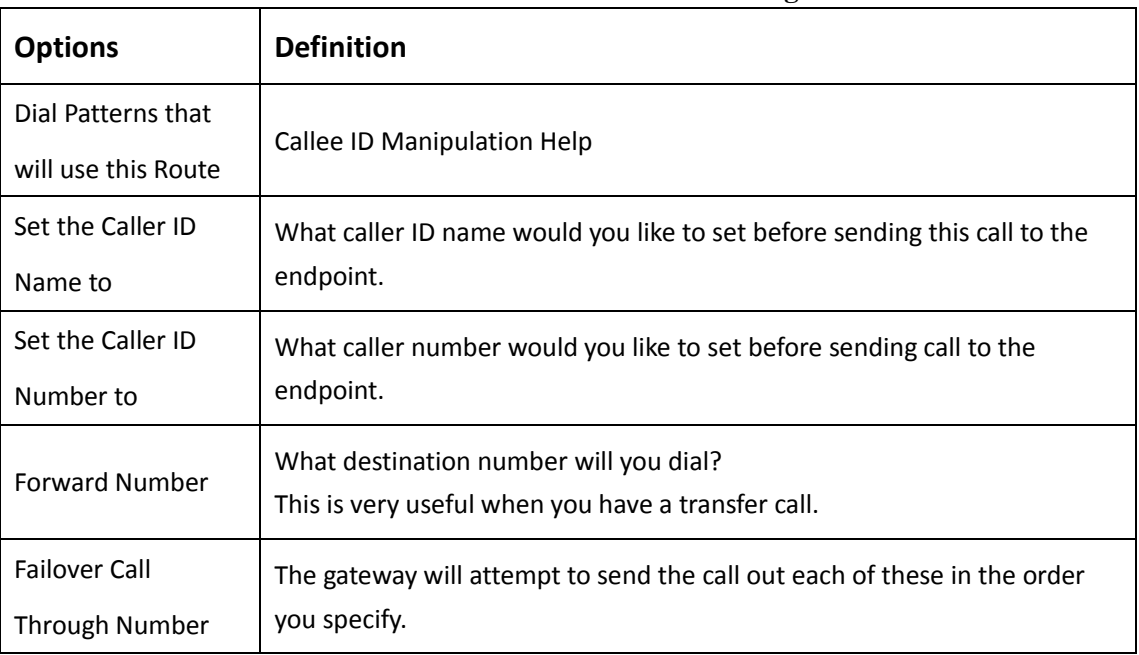

#### **Table 5-1-2 Definition of Advance Routing Rule**

## <span id="page-36-0"></span>**Groups**

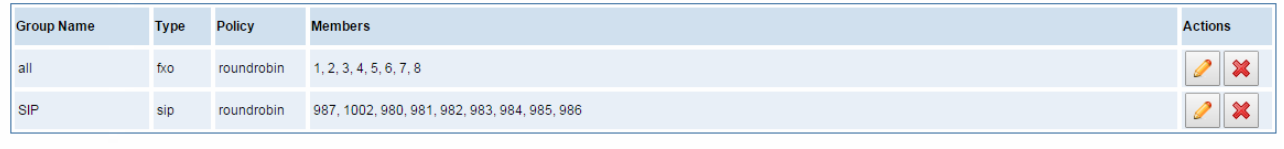

New Group

### **Figure 5-2-1 Group Rules**

You can click **New Group** button to set new group, and if you want to modify existed group, you

 $\Box$  button.

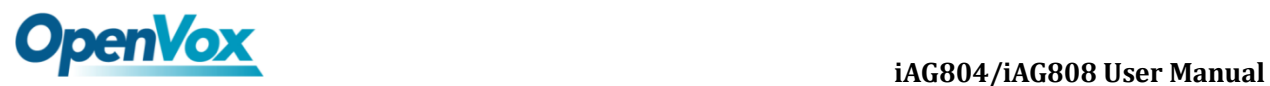

#### Create a Group

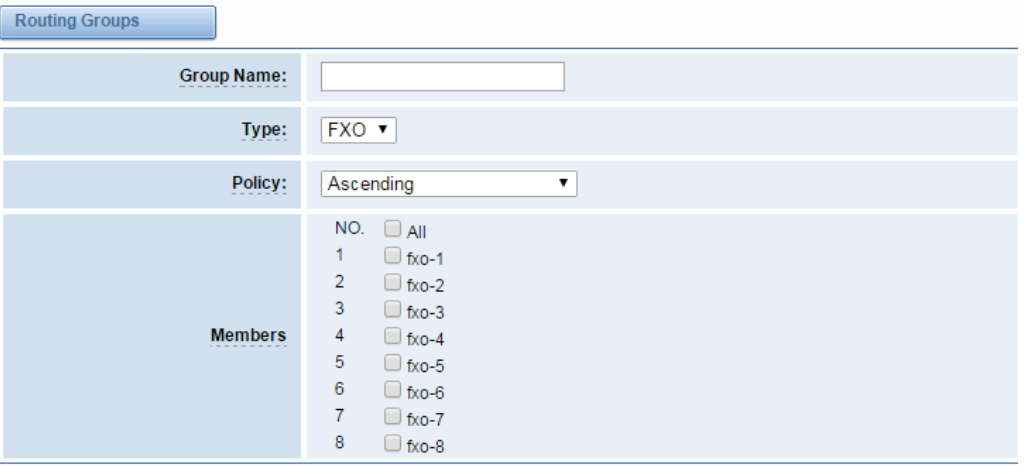

Save Cancel

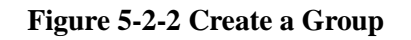

#### **Modify a Group**

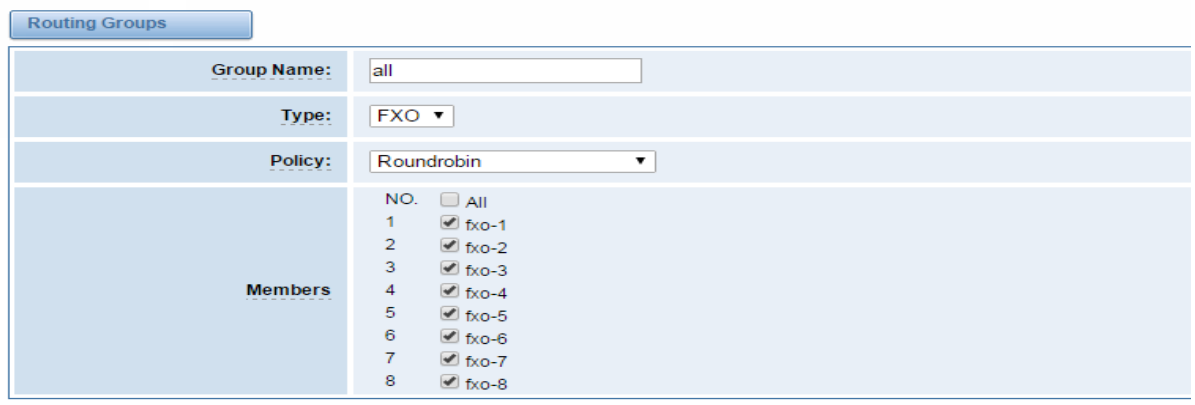

Save Cancel

### **Figure 5-2-2 Modify a Group**

#### **Table 5-2-1 Definition of Routing Groups**

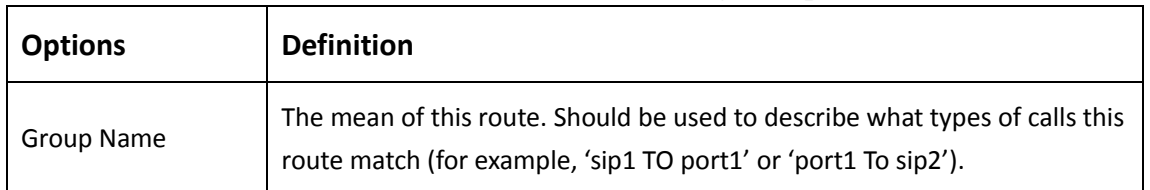

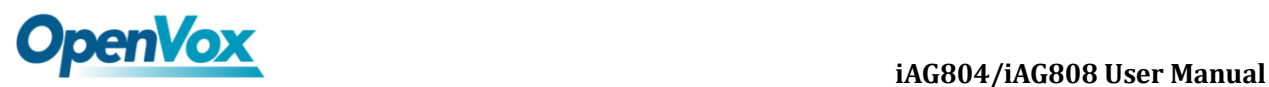

## <span id="page-38-0"></span>**6 Network, Advanced and Logs**

## <span id="page-38-1"></span>**Network**

<span id="page-38-2"></span>On "Network" page, there are "Network Settings", "VPN Setting", "DDNS Settings", and "Toolkit".

### Network Settings

There are three types of LAN port IP, Factory, Static and DHCP. Factory is the default type, and it is 172.16.99.1. When you Choose LAN IPv4 type is "Factory", this page is not editable.

A reserved IP address to access in case your gateway IP is not available. Remember to set a similar network segment with the following address of your local PC.

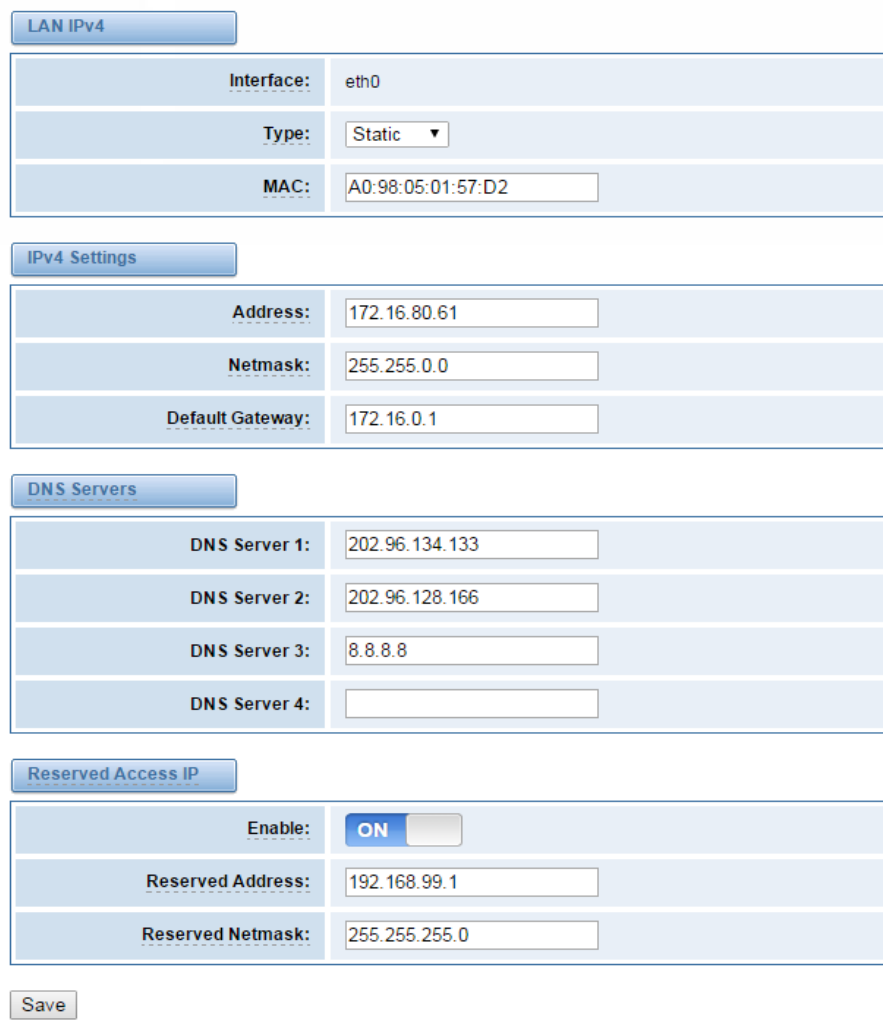

**Figure 6-1-1 LAN Settings Interface**

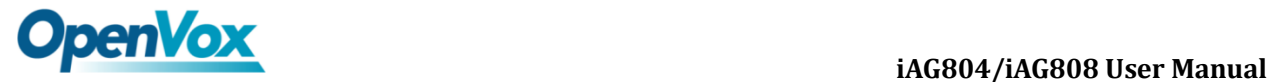

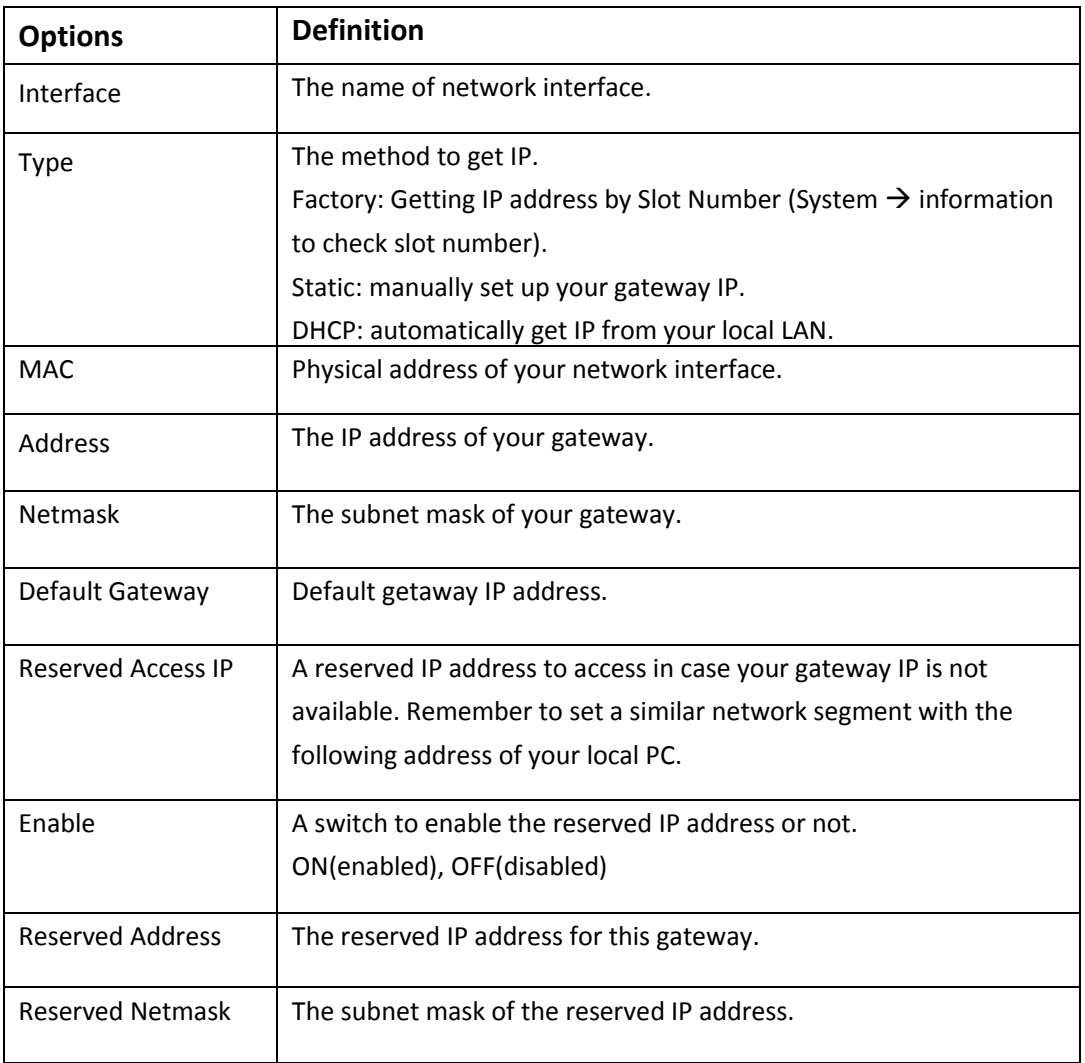

### **Table 6-1-1 Definition of Network Settings**

Basically this info is from your local network service provider, and you can fill in four DNS servers.

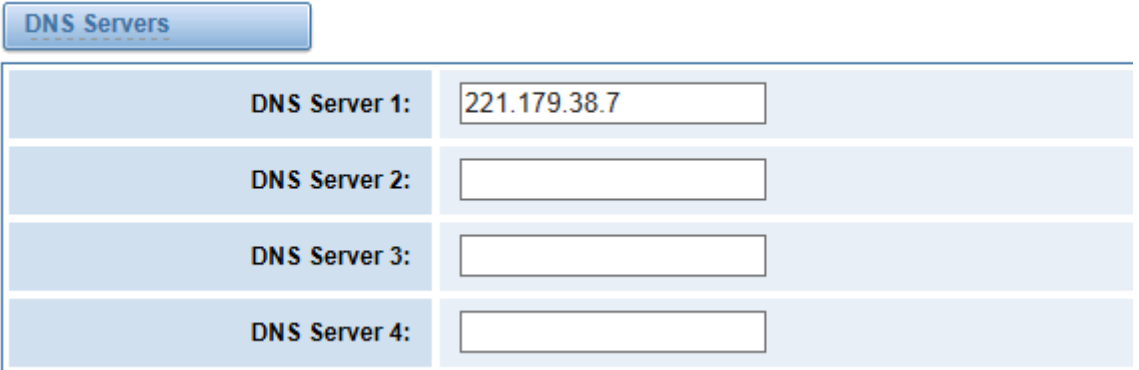

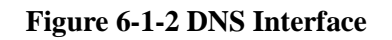

#### **Table 6-1-2 Definition of DNS Settings**

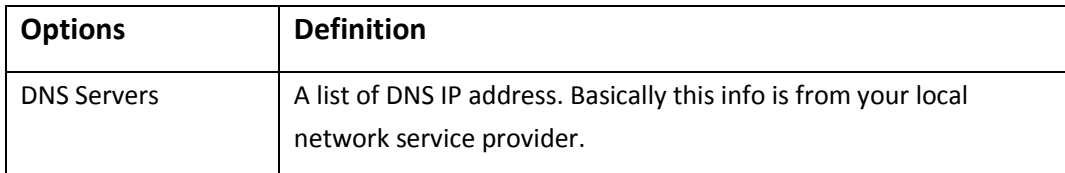

## <span id="page-40-0"></span>VPN Settings

You can upload the VPN client configuration, if success, you can see a VPN virtual network card on SYSTEM status page. About the configure format you can refer to the Notice and Sample configuration.

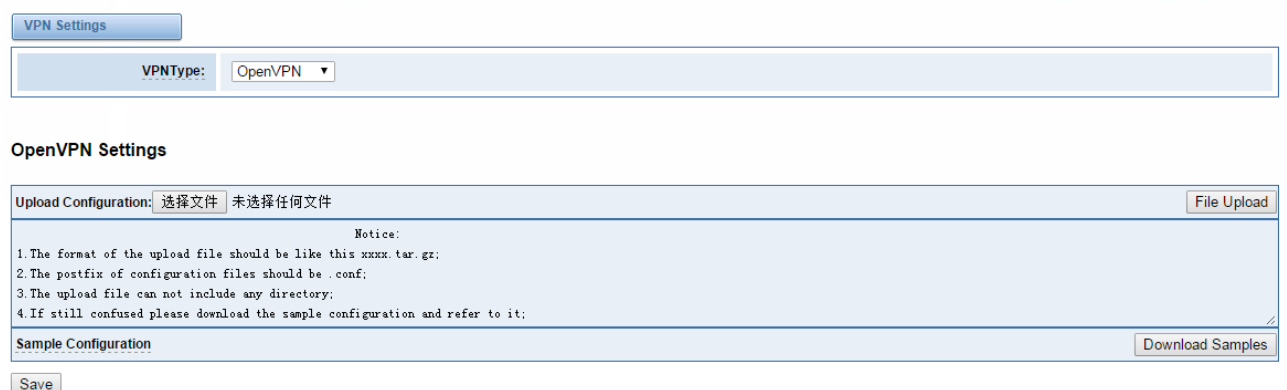

### **Figure 6-1-3 OpenVPN Interface**

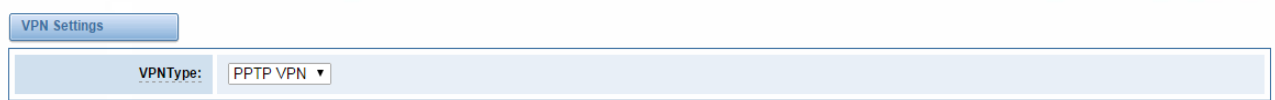

#### **PPTP VPN Settings**

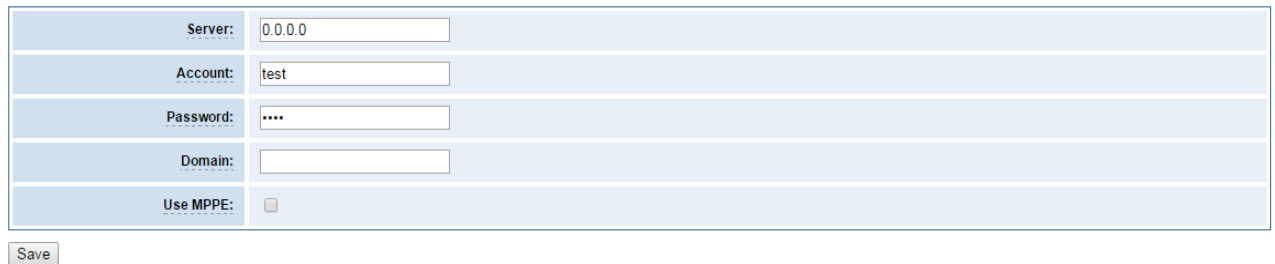

#### **Figure 6-1-4 PPTP VPN Interface**

### <span id="page-40-1"></span>DDNS Settings

You can enable or disable DDNS (dynamic domain name server).

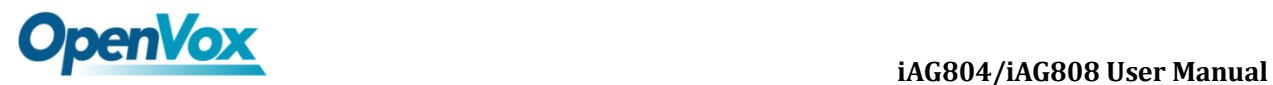

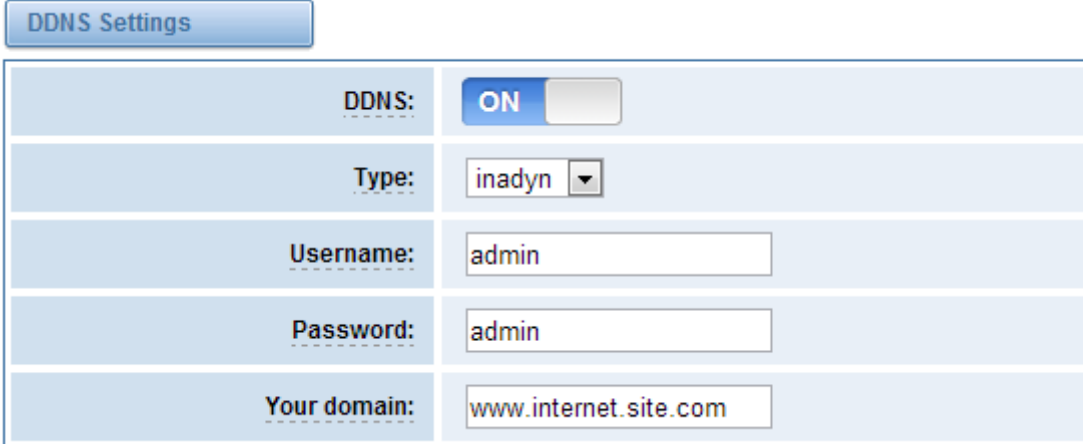

### **Figure 6-1-5 DDNS Interface**

### **Table 6-1-3 Definition of DDNS Settings**

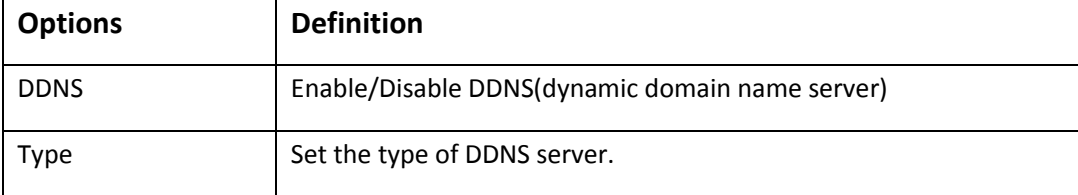

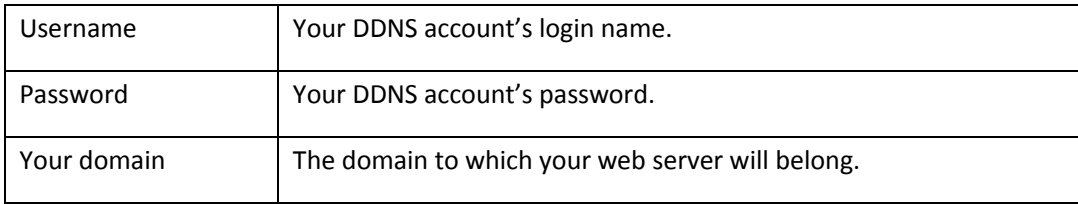

## <span id="page-41-0"></span>Toolkit

It is used to check network connectivity. Support Ping command on web GUI.

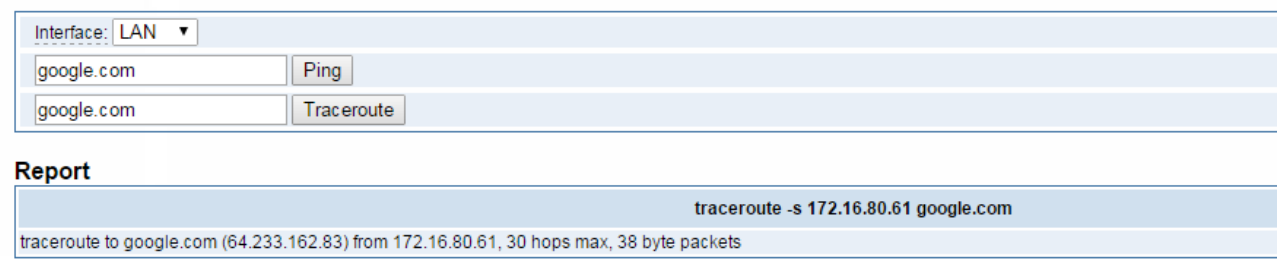

### **Figure 6-1-6 Network Connectivity Checking**

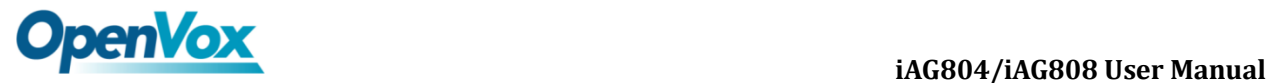

## <span id="page-42-0"></span>**Advanced**

## <span id="page-42-1"></span>Asterisk API

General ON Enable: Port: 5038 Manager **Manager Name:** admin **Manager secret:** admin  $0.0.0.0/0.0.0.0$ Deny: Permit: 172.16.123.123/172.16.80.61 Rights System: read: √ write: √

write:  $\blacksquare$ 

write: **√** 

write: ☑

write:

write:

write:  $\blacksquare$ 

write:  $\blacksquare$ 

When you make "Enable" switch to "on", this page is available.

Call:

 $Log:$ 

Verbose:

Command:

Agent:

User:

Config:

read:  $\blacksquare$ 

read: Ø

read: <del>Ø</del>

read:  $\square$ 

read:  $\blacksquare$ 

read:  $\blacksquare$ 

read: √

### **Figure6-2-1 API Interface**

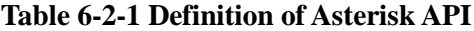

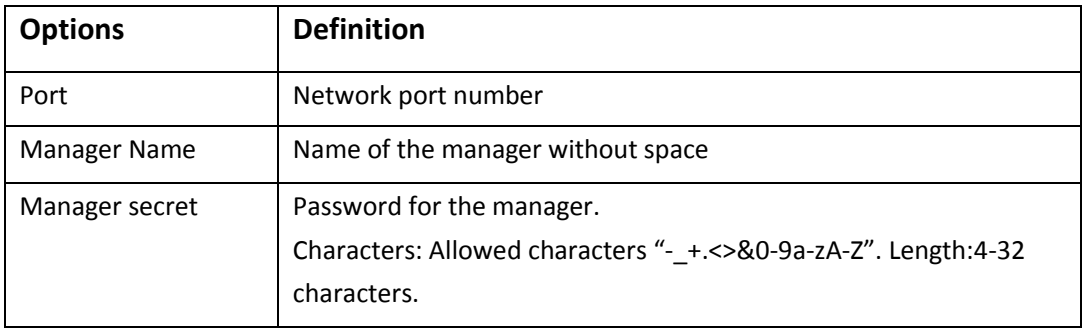

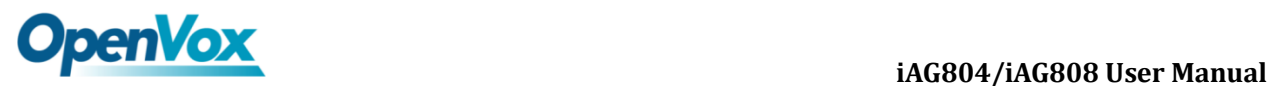

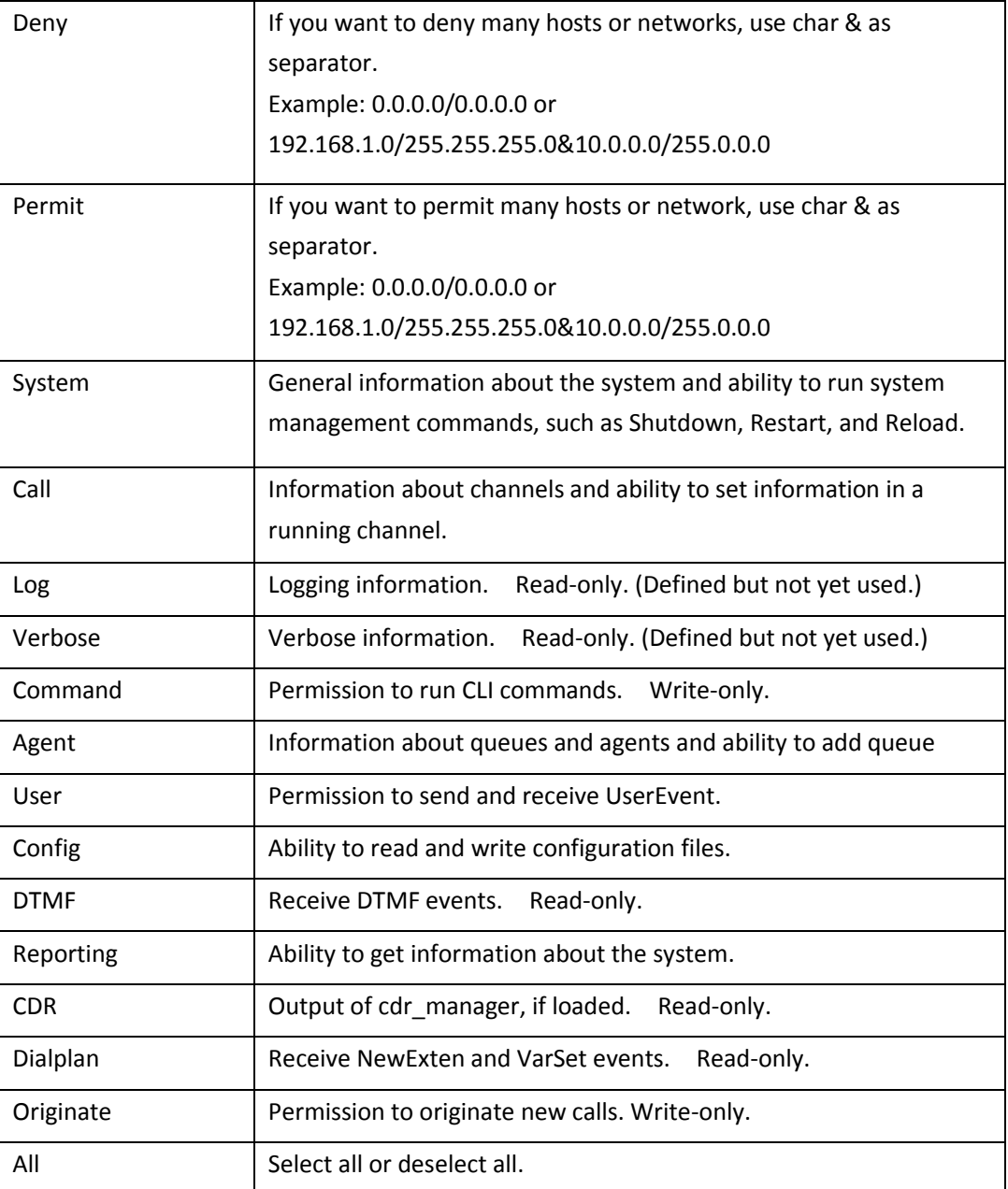

Once you set like the above figure, the host 172.16.123.123/255.255.0.0 is allowed to access the gateway API. Please refer to the following figure to access the gateway API by putty. 172.16.123.123 is the gateway's IP, and 5038 is its API port.

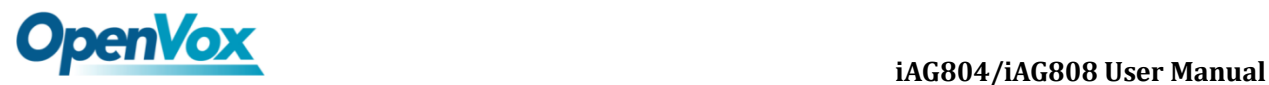

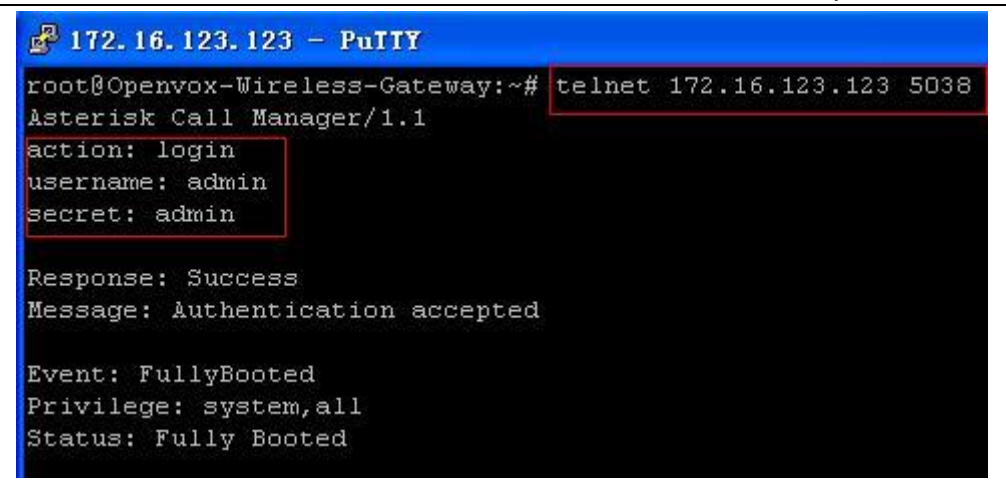

**Figure 6-2-2 Putty Access**

### <span id="page-44-0"></span>Asterisk CLI

In this page, you are allowed to run Asterisk commands.

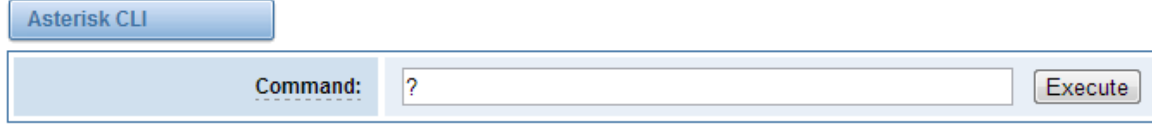

#### Output:

! Execute a shell command agi dump html Dumps a list of AGI commands in HTML format agi exec Add AGI command to a channel in Async AGI agi set debug [on|off] Enable/Disable AGI debugging agi show commands [topic] List AGI commands or specific help aoc set debug enable cli debugging of AOC messages cc cancel Kill a CC transaction cc report status Reports CC stats cdr show status Display the CDR status cel show status Display the CEL status channel request hangup Request a hangup on a given channel

### **Figure 6-2-3 Asterisk Command Interface**

#### **Table 6-2-2 Definition of Asterisk API**

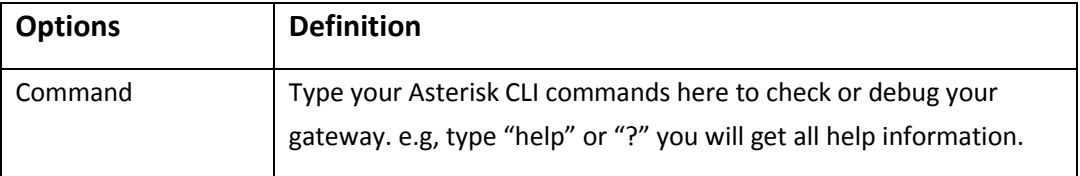

If you type "help" or "?" and execute it, the page will show you the executable commands.

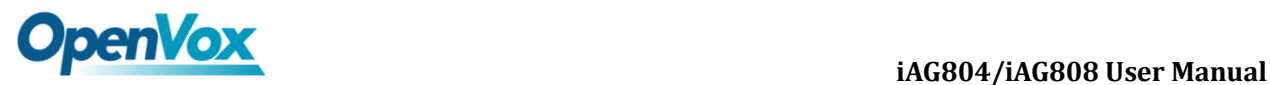

## <span id="page-45-0"></span>Asterisk File Editor

On this page, you are allowed to edit and create configuration files. Click the file to edit.

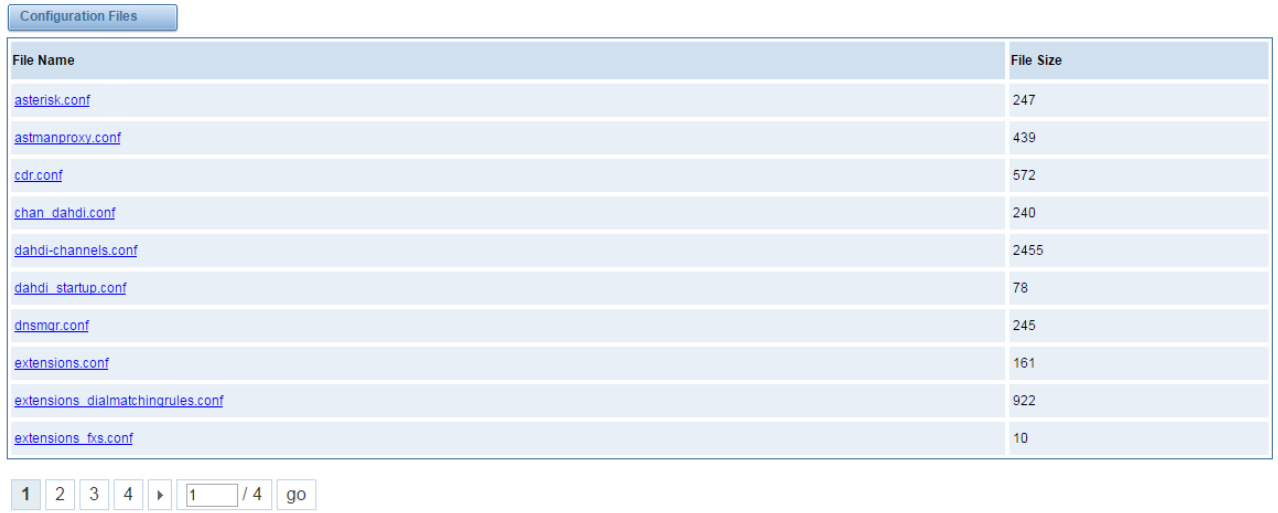

New Configuration File | Reload Asterisk

### **Figure 6-2-4 Configuration Files List**

Click "New Configuration File" to create a new configuration file. After editing or creating, please reload Asterisk.

### <span id="page-45-1"></span>**Logs**

On the "Log Settings" page, you should set the related logs on to scan the responding logs page. For example, set "System Logs" on like the following, then you can turn to "System" page for system logs, otherwise, system logs is unavailable. And the same with other log pages.

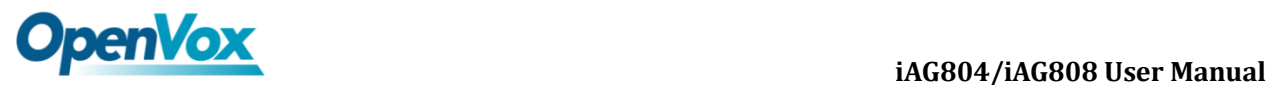

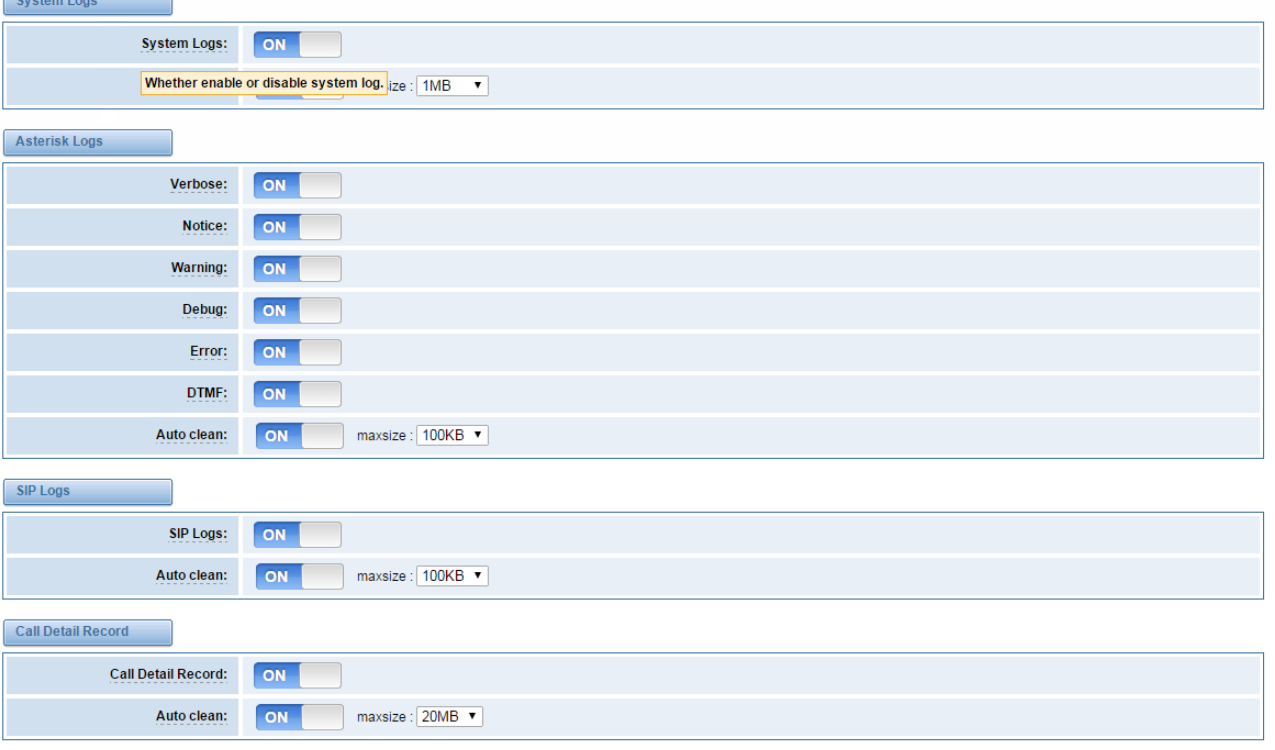

Save

#### **Figure 6-3-1 System Logs Control**

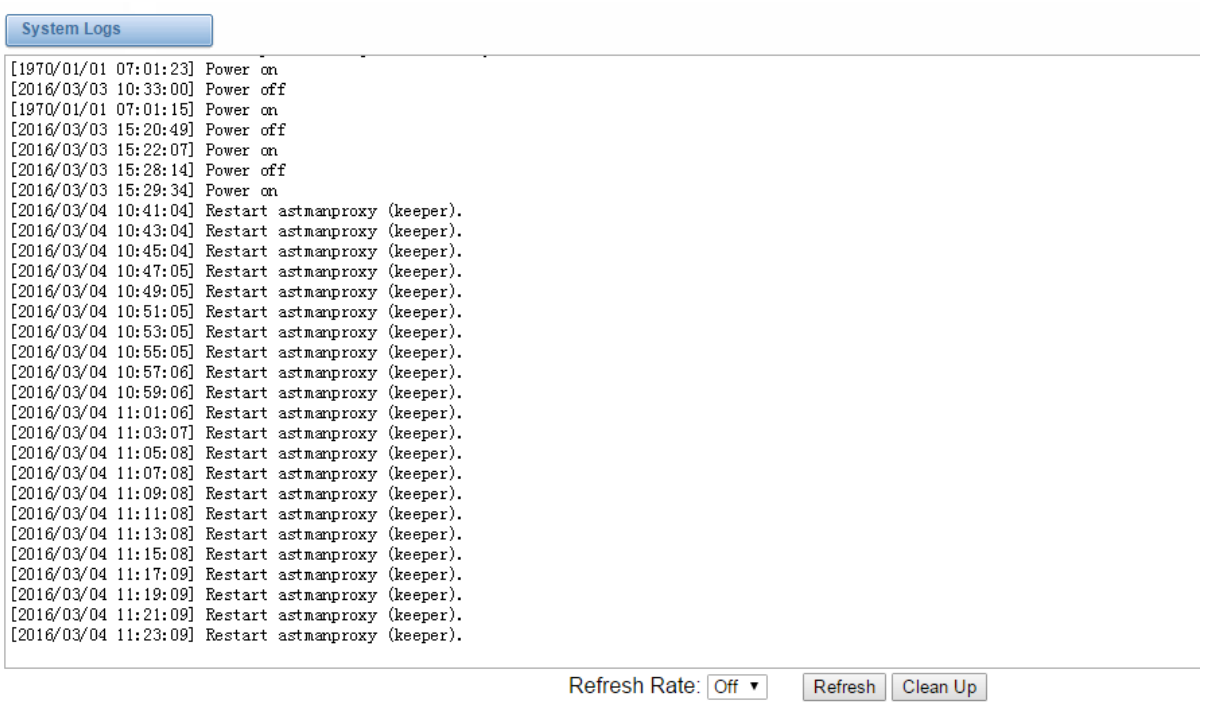

#### **Figure 6-3-2 System Logs Output**

**Notice**: The same to Asterisk Logs and SIP Logs.

### **Table 6-3-1 Definition of Log Setting**

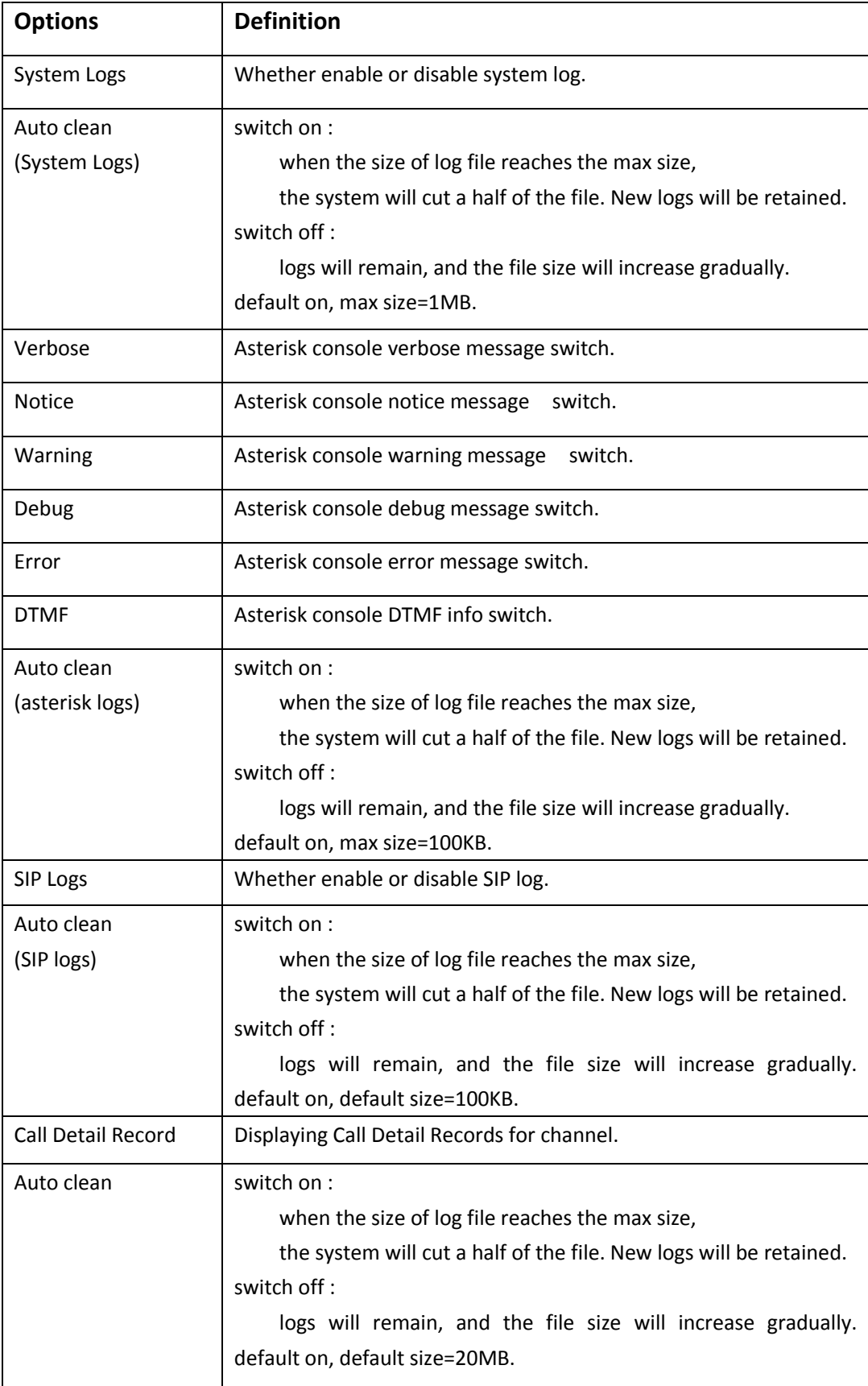

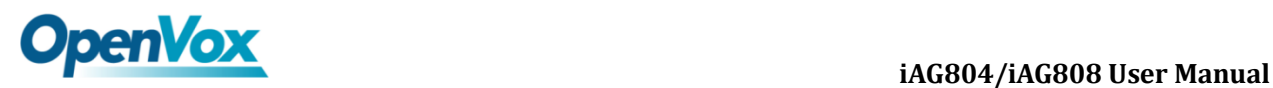

### **CDR**

You can scan your CDR easily on web GUI, and also you can delete, clean up export your CDR information.

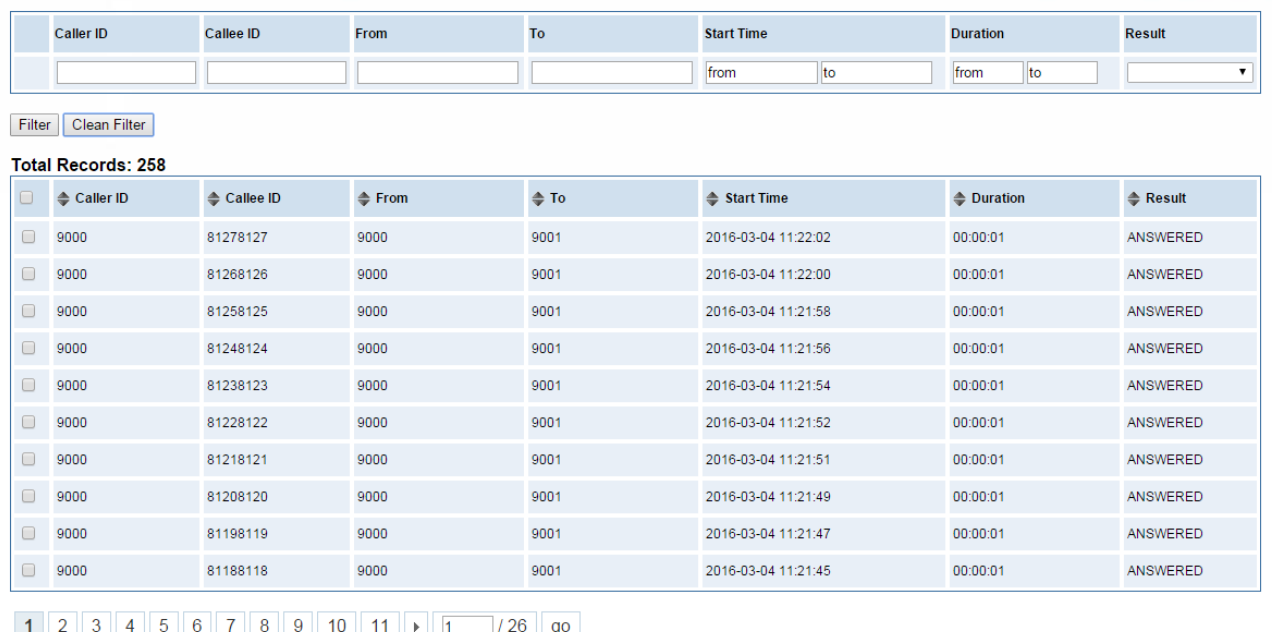

Delete Clean Up Export

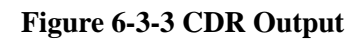

# *Thank You for Choosing OpenVox Products!*